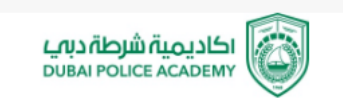

# الحزم الإحصائية للعلوم الاجتماعية **SPSS**

أ. خديجة يوسف

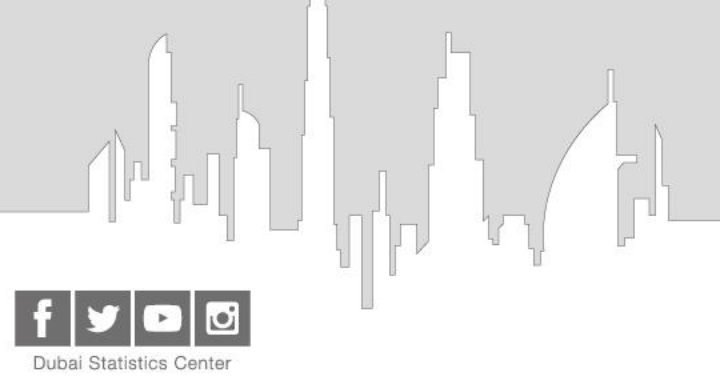

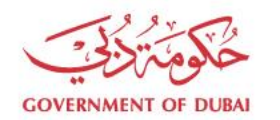

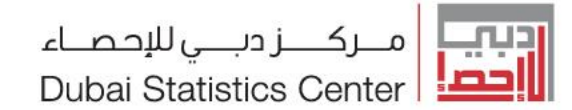

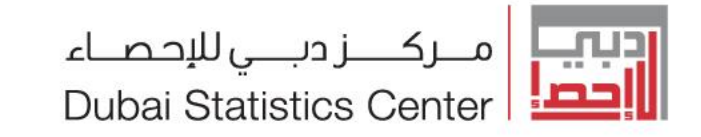

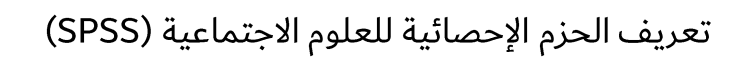

مكونات الحزم الإحصائية للعلوم الاجتماعية (SPSS)

التعامل مع الملفات وادخال البيانات

التعامل مع البيانات والتحويلات على البيانات

قائمة الاجراءات الاحصائية

الارتباط

الانحدار

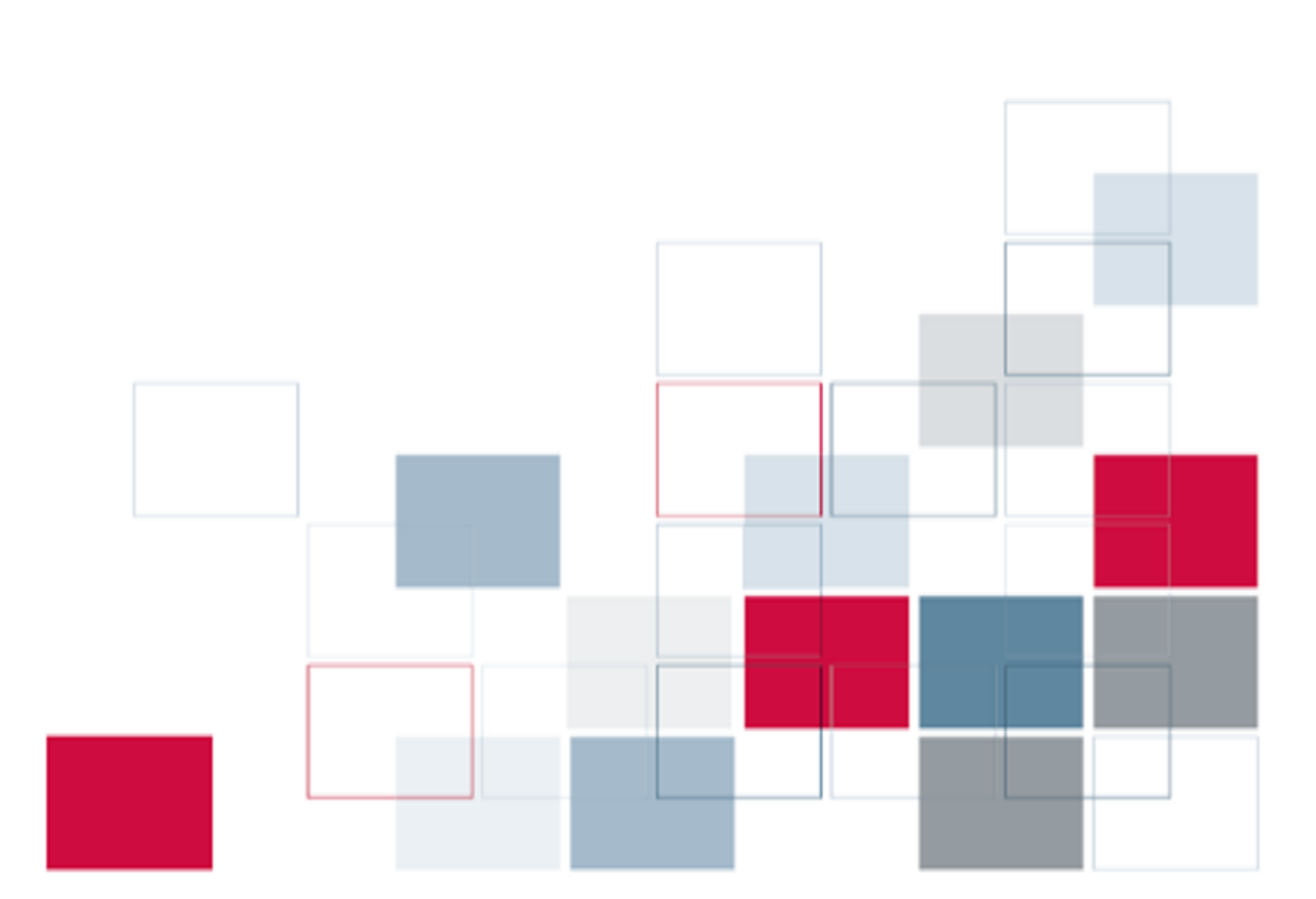

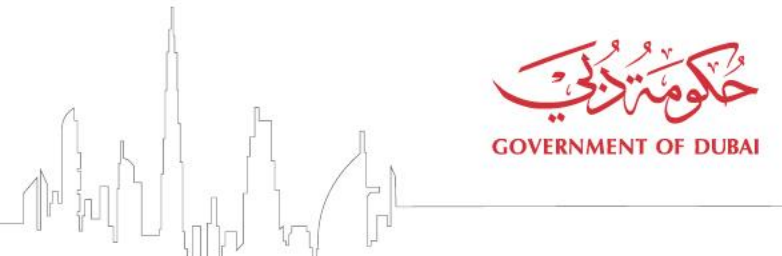

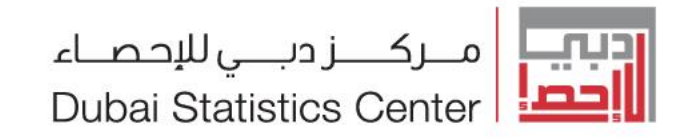

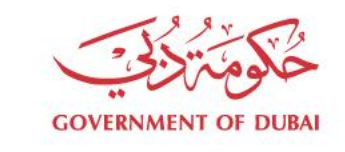

# تعريف الحزم الإحصائية للعلوم الاجتماعي

- هي عبارة عن اختصار للأحرف اللاتينية الأولى من "الحُزم الإحصائية للعلوم الاجتماعية" **Statistical Package for Social Science (SPSS)** 
	- وهي حُزم حاسوبية متكاملة لإدخال البيانات وتحليلها .
- وتستخدم عادة في جميع البحوث العلمية التي تشمل على العديد من البيانات الرقمية ولا تقتصر على البحوث الاجتماعية فقط بالرغم من أنها أنشأت أصلاً لهذا الغرض .
	- اشتمالها على معظم الاختبارات الإحصائية (تقريباً) وقدرتها الفائقة في معالجة البيانات .
	- توافقها مع معظم البرمجيات المشهورة جعل منها أداة فاعلة لتحليل شتى أنواع البحوث العلمية.
- إجراء التحليلات الاحصائية احتساب مقاييس النزعة المركزية مثل الوسط الحساي لمجموعة من البيانات وحساب مقاييس التشتت وحساب معاملات الارتباط والقيام بمثل هذة التحليلات الاحصائية بالطرق اليدوية ليس سهلا وخاصة اذا كان حجم البيانات كبير جدا .
	- يستطيع قراء العديد من انواع الملفات المختلفة

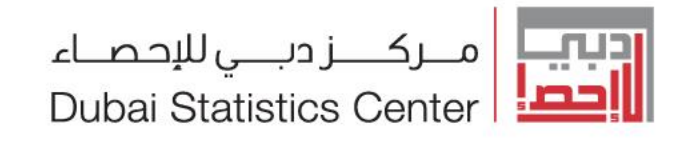

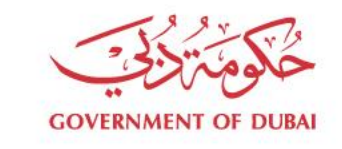

# مكونات الحزم الإحصائية للعلوم الاجتماعية (SPSS)

- نوافذ مختلفة
- القوائم الرئيسية
- شريط الادوات
- صناديق الحوار  $\bullet$
- انواع مختلفة من الملفات

ملف البيانات

ملف المخرجات الاحصائية

ملف التعليمات

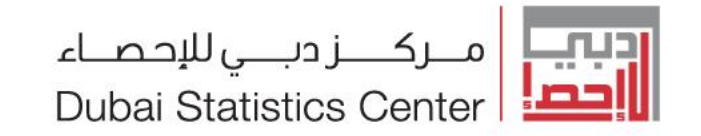

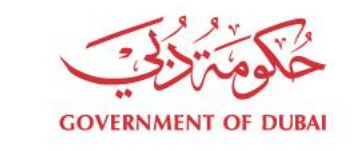

# مكونات الحزم الإحصائية للعلوم الاجتماعية (SPSS)

النوافذ •

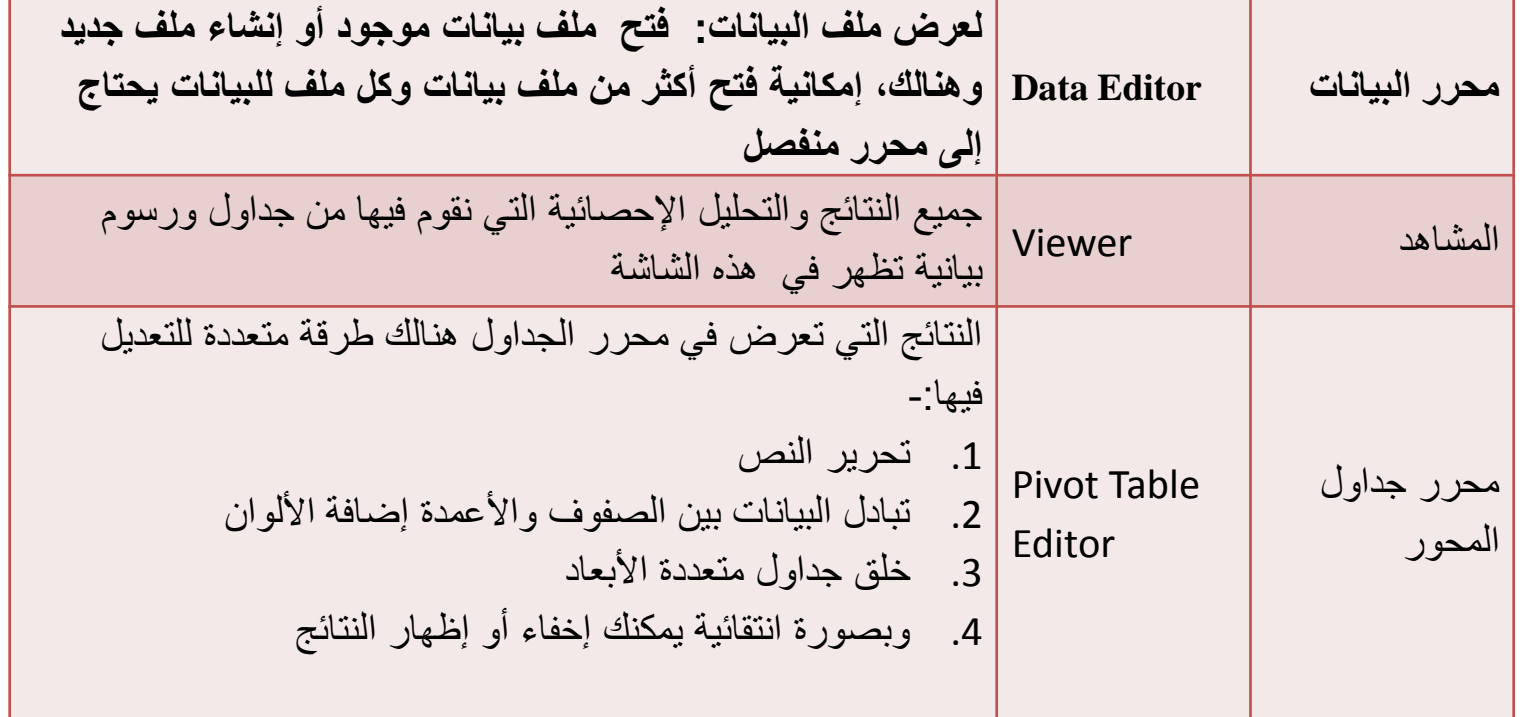

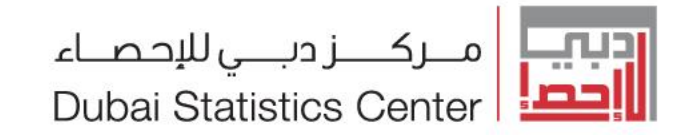

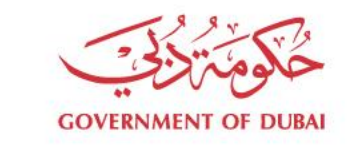

# مكونات الحزم الإحصائية للعلوم الاجتماعية (SPSS)

النوافذ •

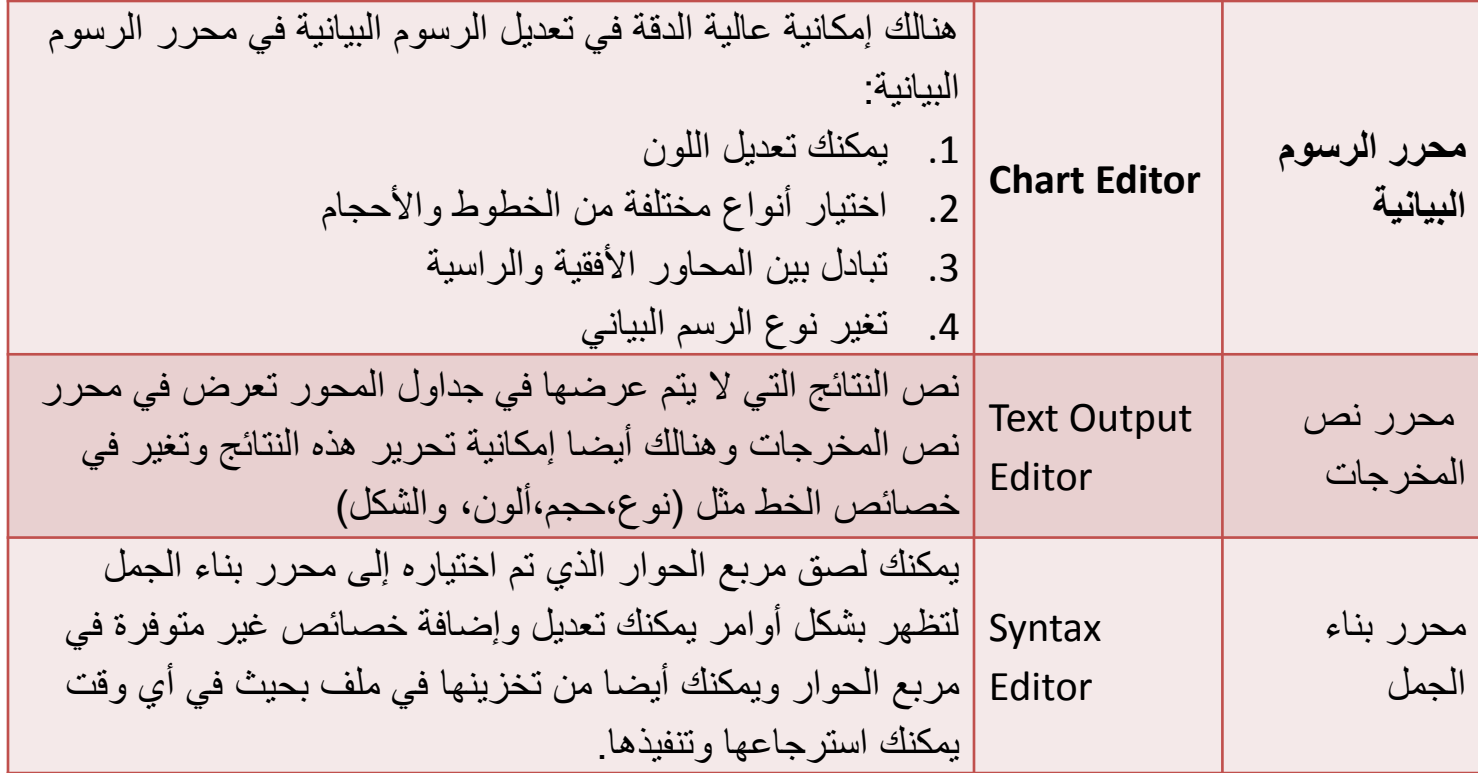

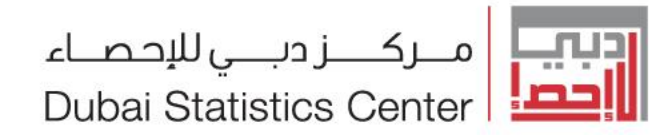

القوائم الرئيسية

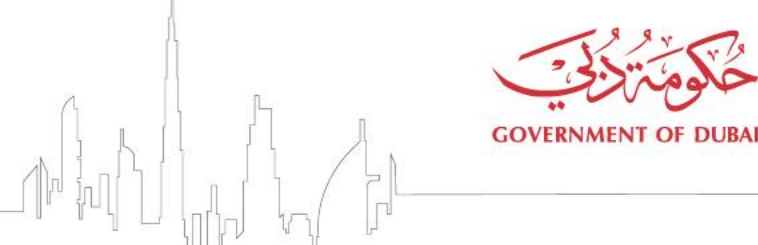

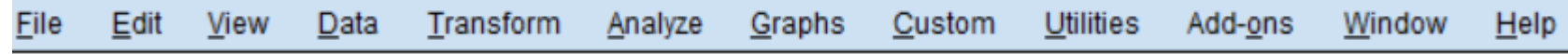

- قائمة الملف File تستخدم هذه القائمة للتعامل مع الملفات من حيث  $\bullet$ 
	- إنشاء ملفات جديدة أو فتح ملفات مخزنة ۖ أو تخزين ملفات
		- طباعة ملفات
		- كذلك الخروج من النظام.

#### قائمة التحرير Edit تحتوي هذه القائمة على:- $\bullet$

العديد من الأدوات المهمّة مثل: (نسخ ونقل البيانات من مكان لأخر والبحث عن حالات معينة ).

#### قائمة العرض Toolbar) View) نستطيع عن طريق هذه القائمة  $\bullet$

- إظهارٍ شريط الأدوات التي يمكن استخدامها بدل البحث في قوائم المختلفة،
	- إظَّهار أو إخفاء خطوط شبكة
	- ِ تَغير نوع الخط المستخدم، إظهار أو إخفاء ۖ نصوص قيم المتغيرات.

#### قائمة البيانات Data تسمح هذه القائمة  $\bullet$

- بتعريف المتغيرات وتغير مسميات المتغيرات
- وكذلك القيام بالعمليات المختلفة على البيانات من (فرز٬ تحويل بيانات٬ دمج بيانات ٬ وغير ذلك).  $\overline{\phantom{a}}$

#### قائمة التحويلات Transform نستطيع من خلال هذه القائمة القيام  $\bullet$

- انشاء متغيرات حسب العمليات الحسابية المختلفة  $\frac{1}{2}$ 
	- اعادة الترميز وتحديد الرتب وغيرها
		- استبدال القيم المفقودة

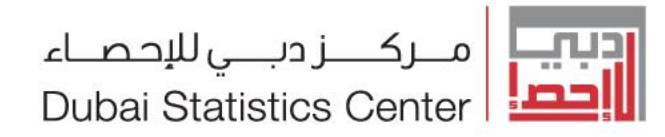

القوائم الرئيسية

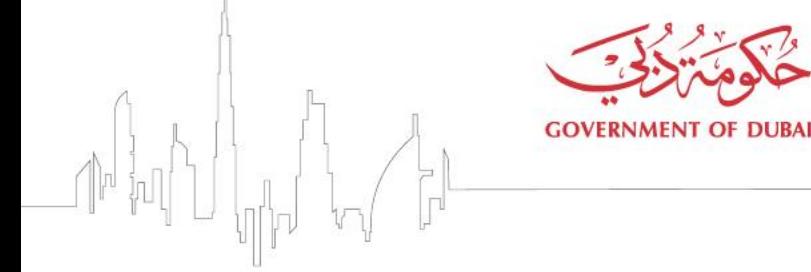

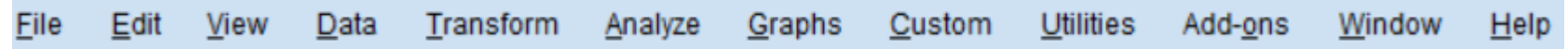

- قائمة الإجراءات الإحصائية Analyze
- تعني هذه القائمة بالعديد من التحليلات الإحصائية
- اذا تحتوي على جميع أدوات التحليلات الإحصائية العادية والمتقدمة مثل حساب (المتوسطات<br>الحسابية والانحرافات المعيارية ومعادلات الانحدار وغيرها).
	- قائمة الرسومات البيانية :- Graphs  $\bullet$
	- تعني بالرسومات البيانية بأنواعها المختلفة.
		- قائمة الخدمات Utilities  $\bullet$

 $\bullet$ 

- للحصول عن خصائص الملف وخصائص المتغيرات والقدرة على إعادة ترتيب القوائم .
	- قائمة النافذة Window  $\bullet$
- القدرة على التنقل بين النوافذ المفتوحة (نافذة البيانات، نافذة الأوامر ، نافذة المخرجات) والتحكم في حجم النافذة
	- قائمة المساعدة Help  $\bullet$
	- تزودنا هذه القائمة بنظام مساعدة تفاعلي، نستطيع من خلاله الحصول على إجابات كثيرة<br>للتساؤلات التي عند مواجهة مشكلة

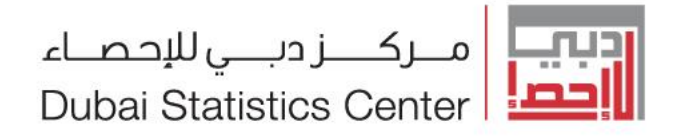

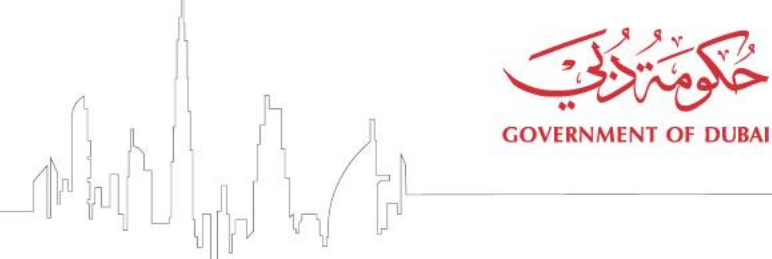

### شريط الادوات

يزودك نظام SPSS بالإضافة للقوائم الرئيسية بشريط الأدوات الذي يحتوي على إيقونات رسومية تمثل وظائف أو عمليات<br>معينة٬ قد تغنيك عن استخدام القوائم وتسهل عمل النظام أيضا. ويقع هذا الشريط أسفل شريط القوائم الرئيسية.

وفيما يلي وصف بالرموز المستخدمة في شريط الأدوات ومعناها بشكل مختصر:

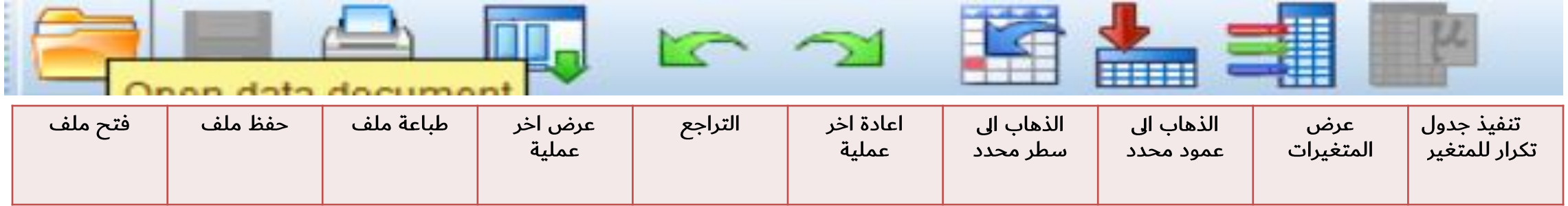

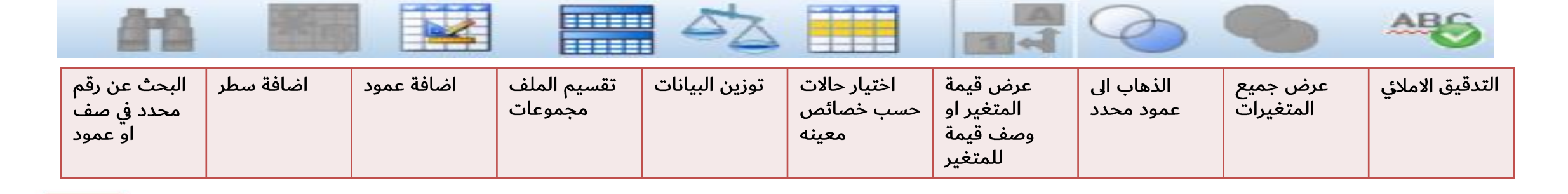

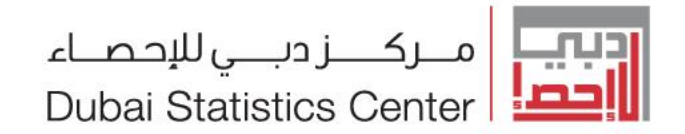

المتغيرات (المقاييس)

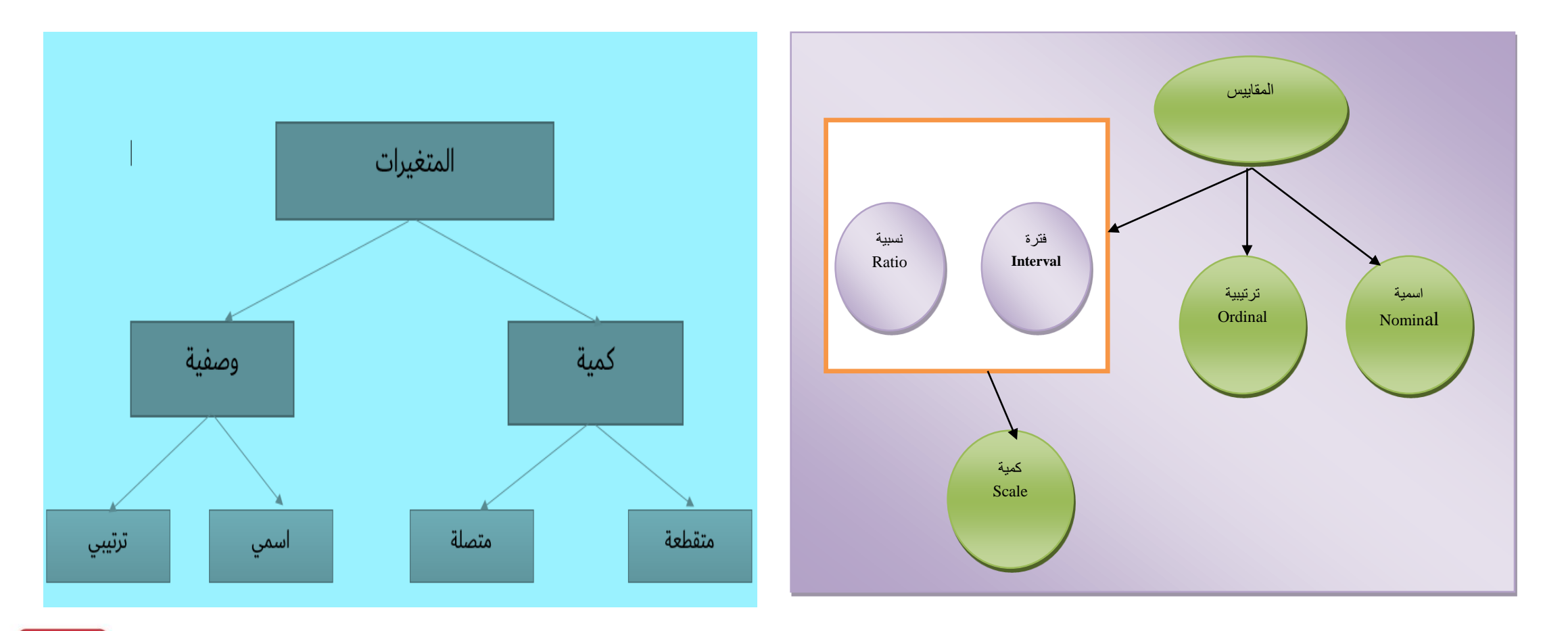

**GOVERNMENT OF DUBAI** 

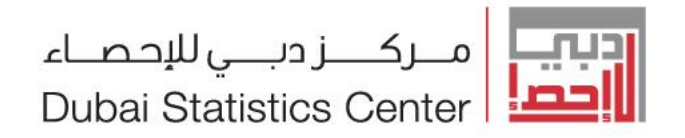

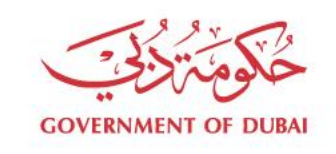

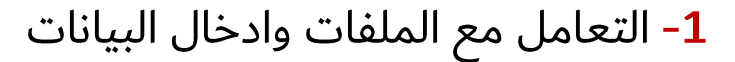

#### \*example1.sav [DataSet5] - IBM SPSS Statistics Data Editor

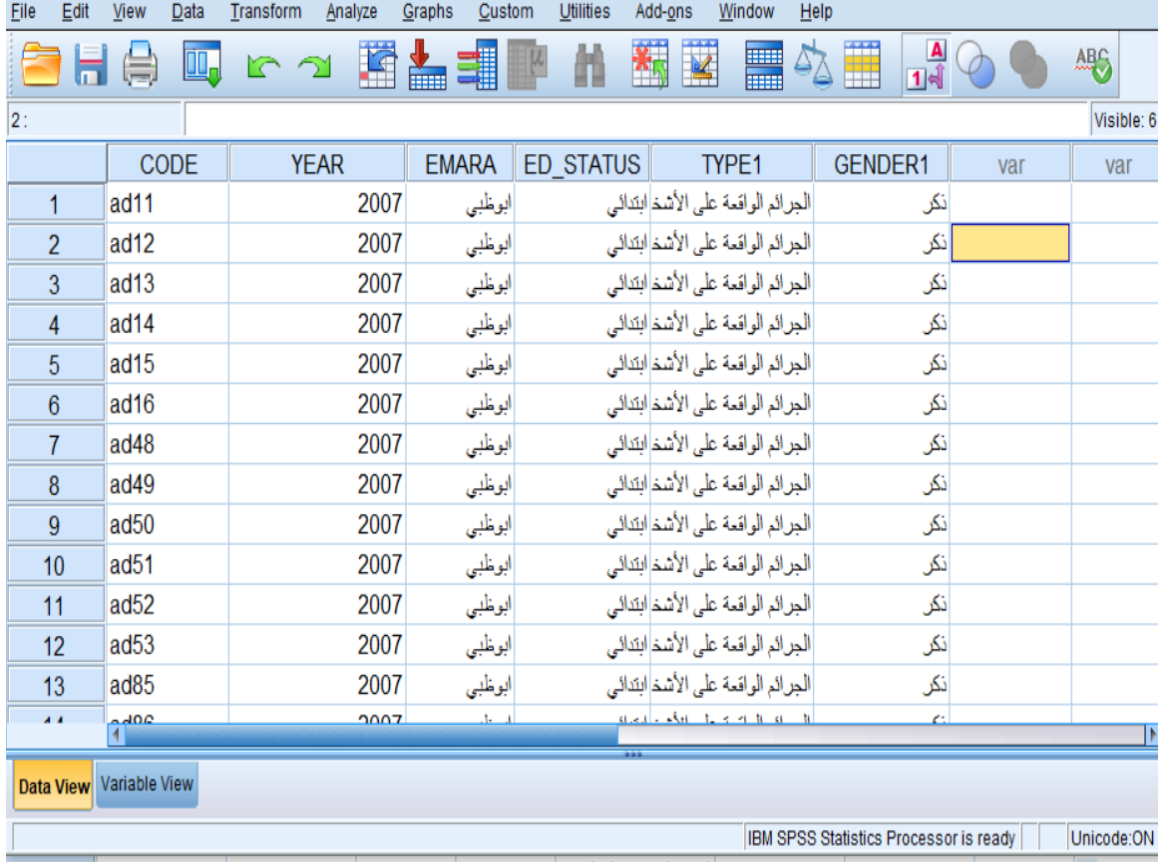

### محرر البيانات Data Editor

- يعتبر محرر بيانات الواجهة الأولية للحزم ، وهي واجهة تشبه الجداول الإلكترونية "Excel" في سهولة انشاء اوتعديلُها .
	- ومن خلالها يتم عرض بيانات الملف
	- وتفتح هذة الشاشة تلقائيا عند تشغيل برنامج SPSS
		- وهذه الشاشة مكونة من قسمين :- $\bullet$ 
			- 1. البيانات Data View
	- امكانية ادخال بيانات مباشرة على صفحة البيانات  $\bullet$
	- يمكننا البدء في عملية التحليل واستخراج التقارير  $\bullet$
- امكانية قراءه ّالملفات من مصادر مختلّفة مثل (Excel, DB,ACCESS)  $\bullet$ 
	- المتغيرات Variable View  $\cdot$ .2
	- امكانية اضافة وحذف متغير  $\bullet$
- امكانية اضافة وصف للمتغير او وصف قيم المتغير او القيم المفقودة  $\bullet$ 
	- امكانية تغير خصائص المتغير(الاسم،الطولْ٬…)  $\bullet$
	- الشروط التي يجب تحققها في اسماء المتغيرات  $\bullet$ 
		- ً مكوَّنة من احرف وارقام
			- ِيجِبِ البِدءِ في حرفِ
		- یجب عدم تکّرار اسم المتغیر
	- لا يمكن استخدام الرمز او الاشارات او الاقواس
- يجب ان لا يكون الاسم من الكلمات المحجوزة في النظام مثل (SPSS, ALL, NE, EQ, TO, LE, LT, BY, OR, GT, AND, NOT, GE, WITH, etc...)

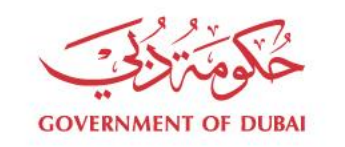

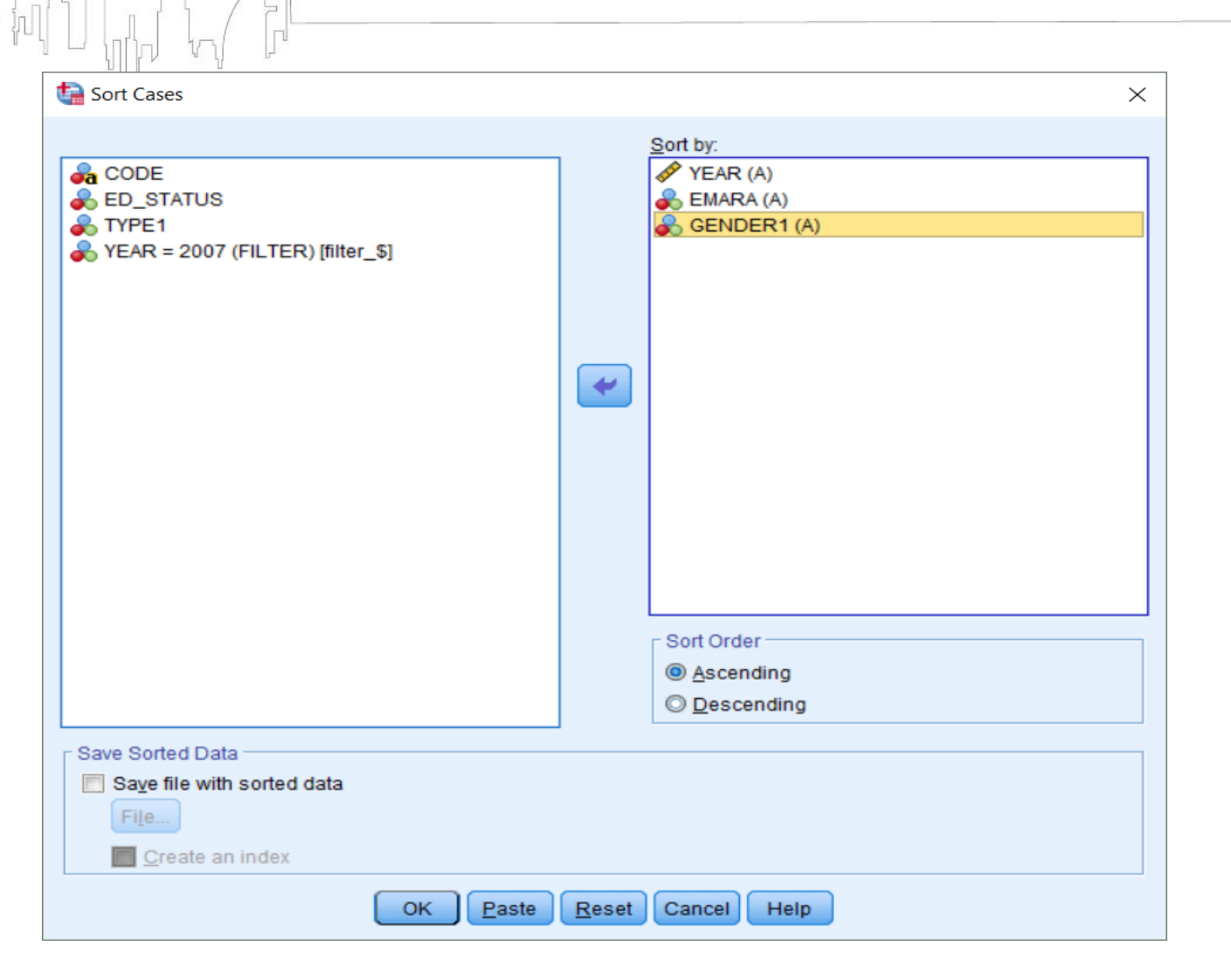

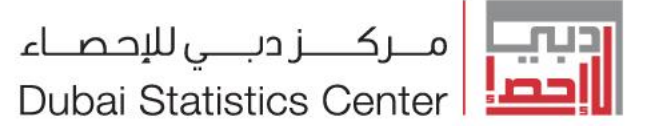

القوائم الرئيسية قائمة البيانات Data يوجـد العديـد مـن الخيـارات في قائمـة البيـان سوف نقوم يشرح جزء فقط ًمنها

> ترتيب البيانات Sort Cases لترتيب ملف البيانات

ترتيبا تصاعديا او تنازليا حسب المتغيرات.

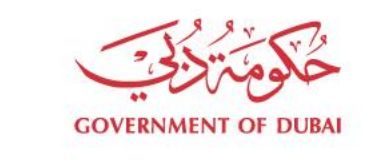

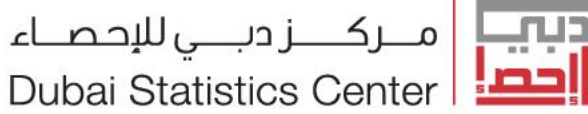

القوائم الرئيسية

قائمة البيانات Data

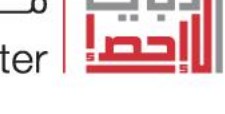

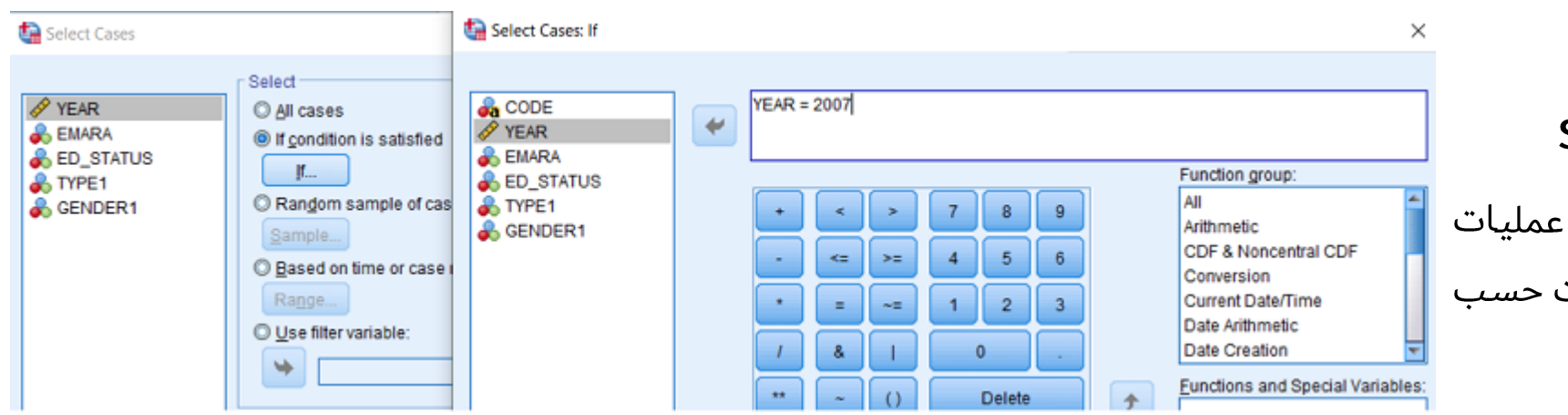

Select Cases اختيار الحالات في بعض الأحيان نحتاج إلى إجراء عمليات إحصائية على جزء من ملف البيانات حسب شروط معينة.

يوجد عدة خيرات للحالات التي تم اختيارها

- استبعاد الحالات التي لم تحدد باضافة "/" وابقائها في ملف البيانات
- نسـخ الحـالات المحـددة الى مجموعـة سانات حدىدة
	- الغاء الحالات التي لم يتم تحدديها.

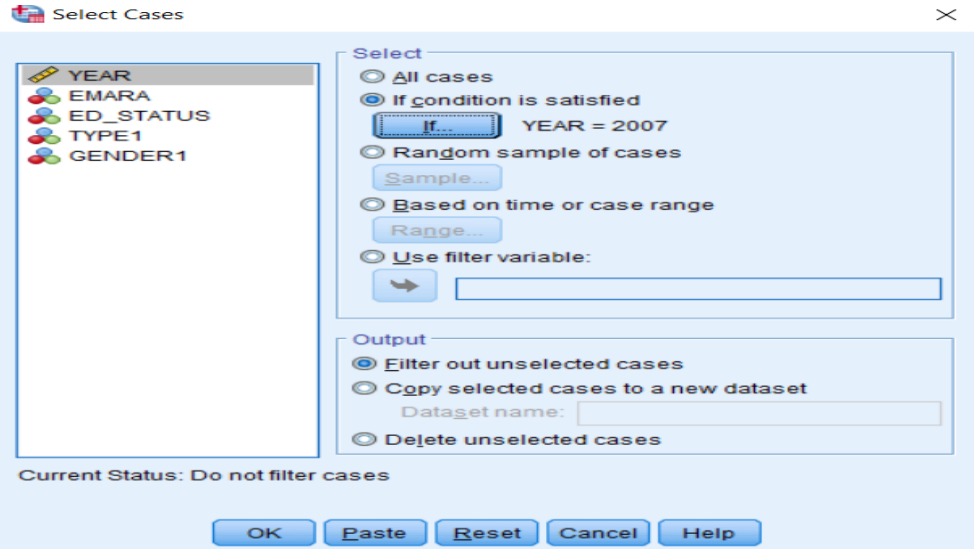

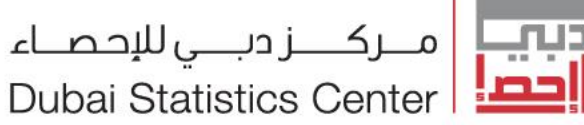

**Dubai Statistics Center** 

القوائم الرئيسية قائمة البيانات Data

تقسيم ملف البيانات Split File

تقسيم ملف البيات الى مجموعات منفصلة حسب المتغير الذي تم استخدامه في الفصل لغاية التحليل.

- لغاية ثمانية متغيرات للتجميع  $\bullet$
- يجب ترتيب البيانات حسب قيم متغيرات التجميع وبنفس الترتيب الذي يتم به سرد المتغيرات في قائمة المجموعات
- إذا لم يتم ترتيب ملف البيانات بالفعل ، فاختر ترتيب الملف عن طريق تجميع المتغيرات.

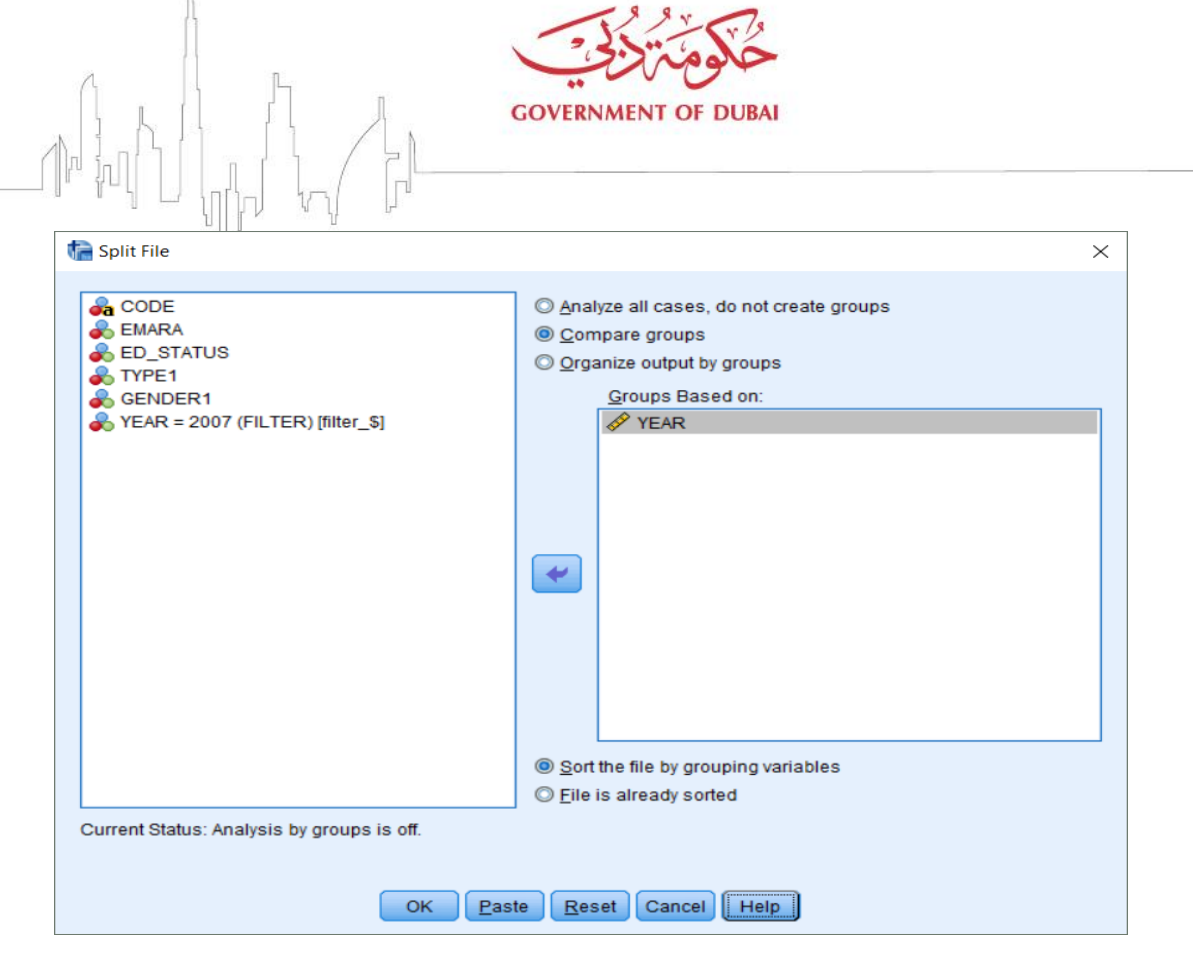

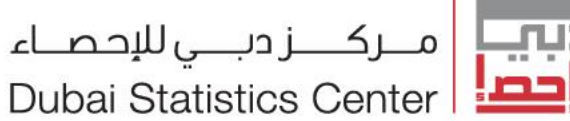

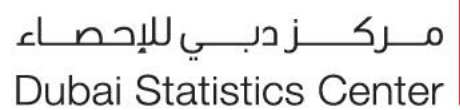

القوائم الرئيسية قائمة ال*س*انات Data

تقسيم الملفات Split Dataset تقسيم ملف البيات الى ملفات مختلفة حسب نوع المتغير الذي تم استخدامه في التقسيم. يتم تحديد اسم الملف حسب قيمة المتغير او وصف المتغير. في المثال التالي تم الفرز حسب وصف المتغير.

Windows (C:) > MayApp > police > Split Dataset

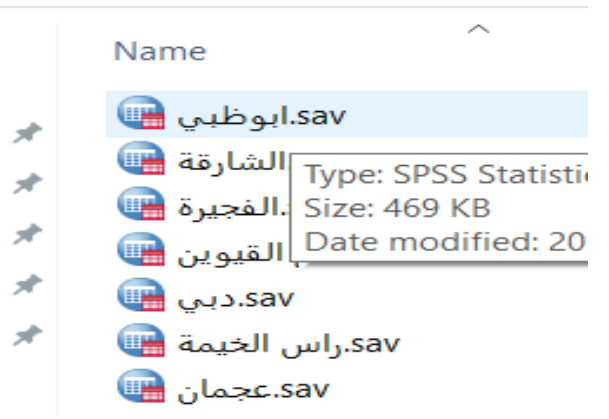

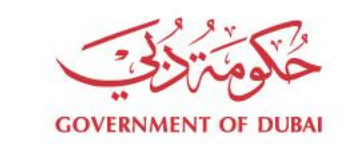

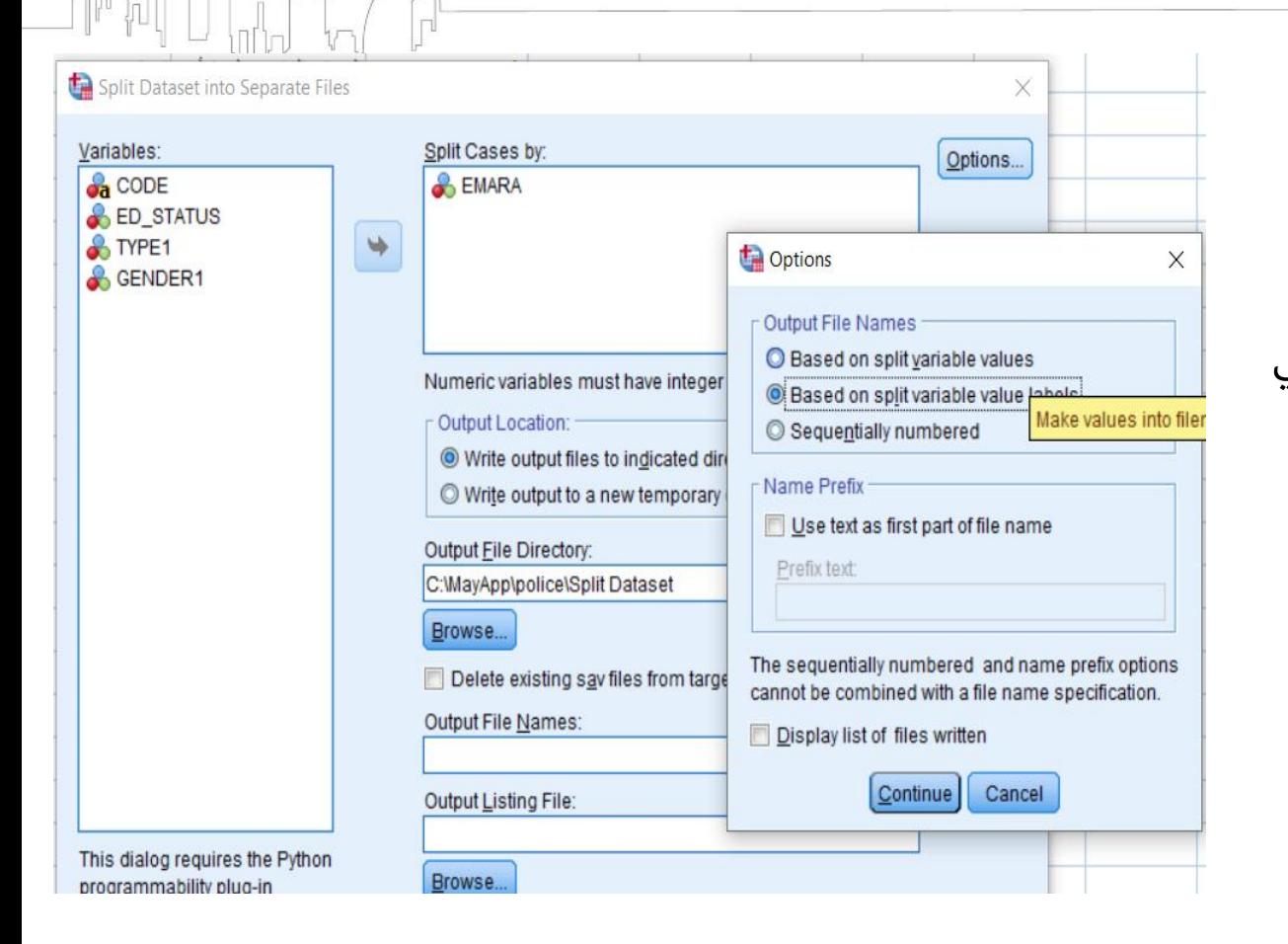

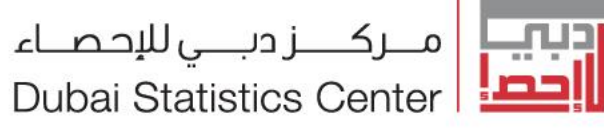

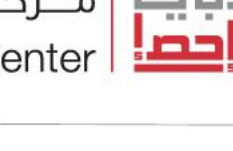

القوائم الرئيسية

# قائمة البيانات Data

### Aggregate Data تجميع البيانات

تجميع البيانات بتجميع مجموعات من الحالات في ملف البيانات.

- اختيار دالة التجميع
- اختيـار مســتويات التجميـع او عــدم الاختيـار تجميــع علـى مســتوى  $\bullet$ الاجمالي .
	- اختيار متغيرات التجميع .  $\bullet$ 
		- حفظ التجميع  $\bullet$
	- − اضافتة متغير التجميع الى شاشة مجموعة البيانات النشطة .
- انشـاء مجموعــة بيانـات نشـطة تحتـوي فقـط علـى متغيـرات التجميع.
	- انشاء ملف جديد يحتوي فقط على متغيرات التجميع.
		- يجب ترتيب مجموعة البيانات النشطة

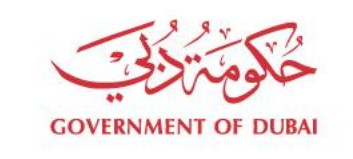

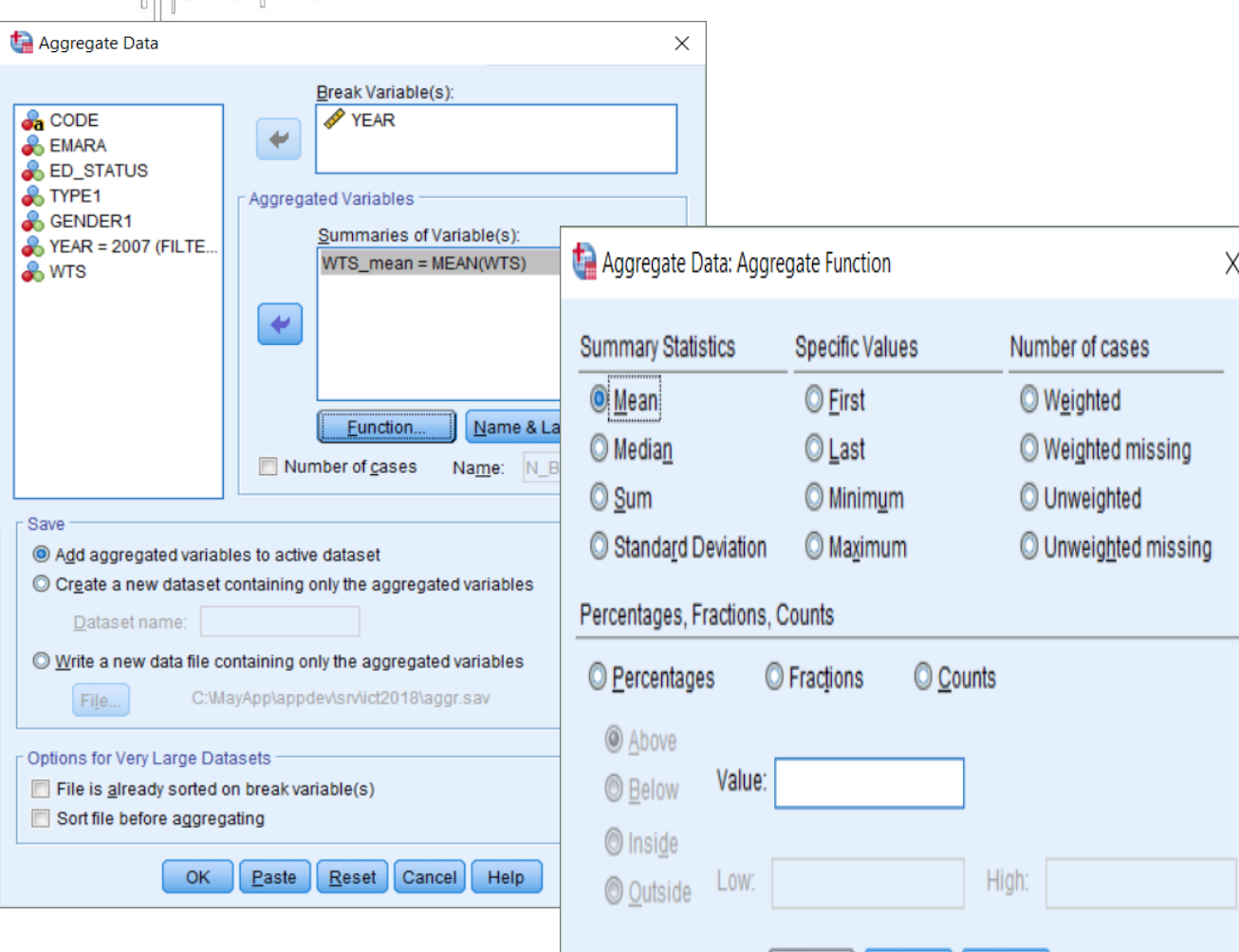

Help

Cancel

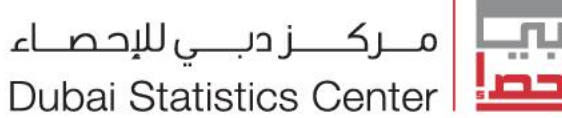

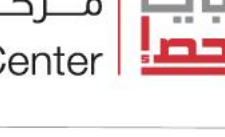

القوائم الرئيسية قائمة البيانات Data

**Weight Cases ترجيح الحالات** اعطاء قيم ترجيحية في ملف البيانات نظرا لاختلافها في الاهمية النسبية او سحب عينة من مجتمع . تشير قيم متغير الترجيح إلى عدد المشاهدات التي تمثلها الحالات الفردية في ملف البيانات .

- يتم استبعاد الحالات التي تحتوي على قيم صفرية أو سالبة أو مفقودة لمتغير الترجيح من التحليل.
	- على شاشة البيانات على يمين الشاشة تظهر  $\bullet$ "Weight on" كلمة

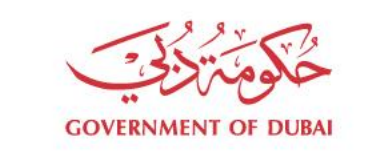

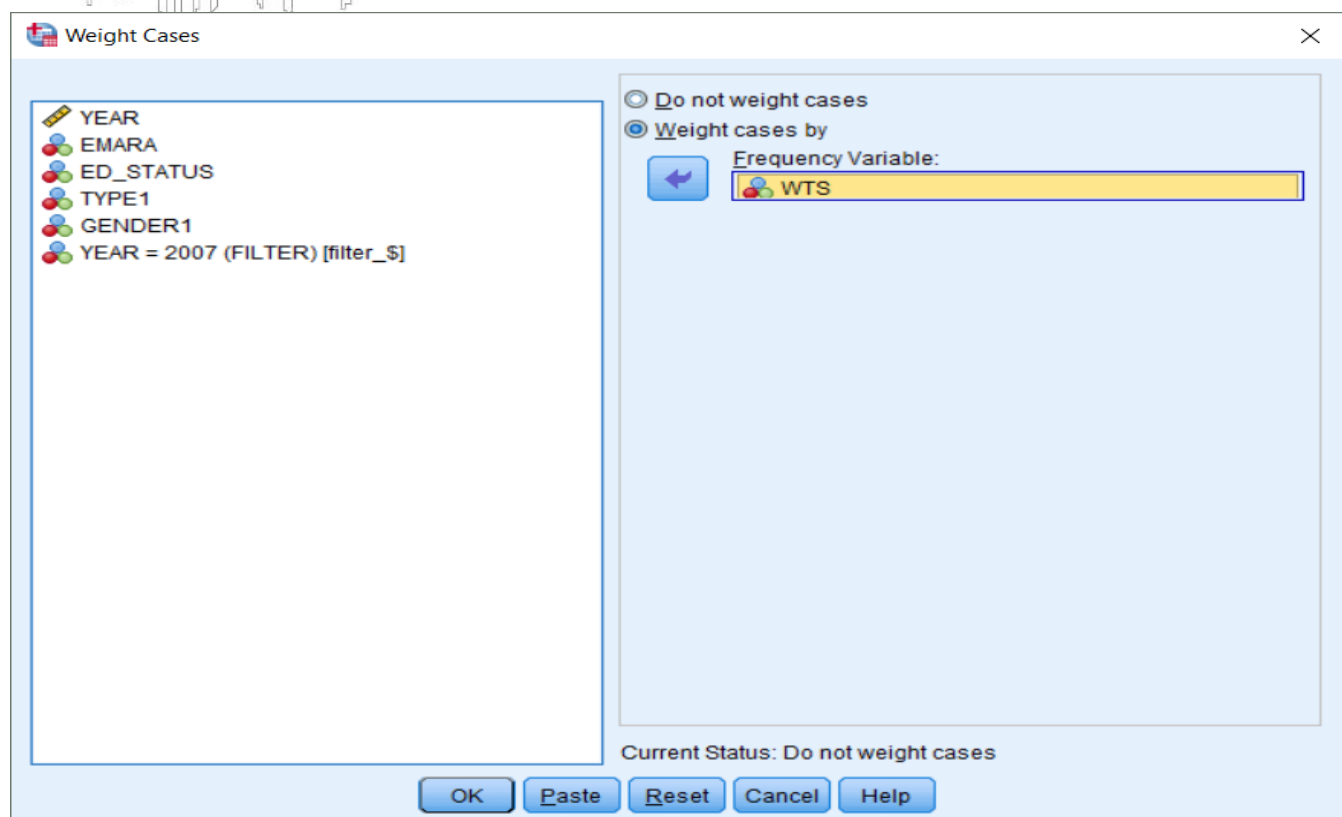

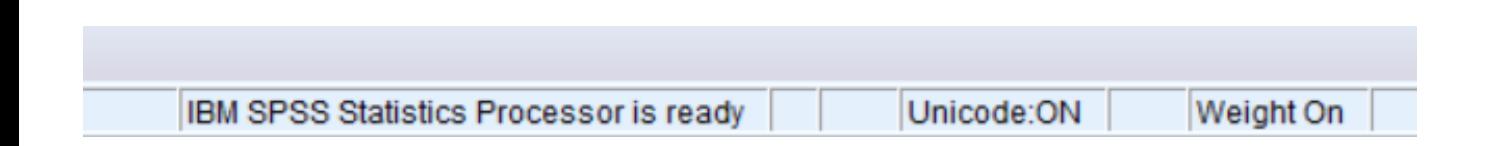

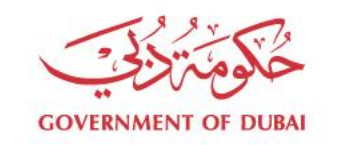

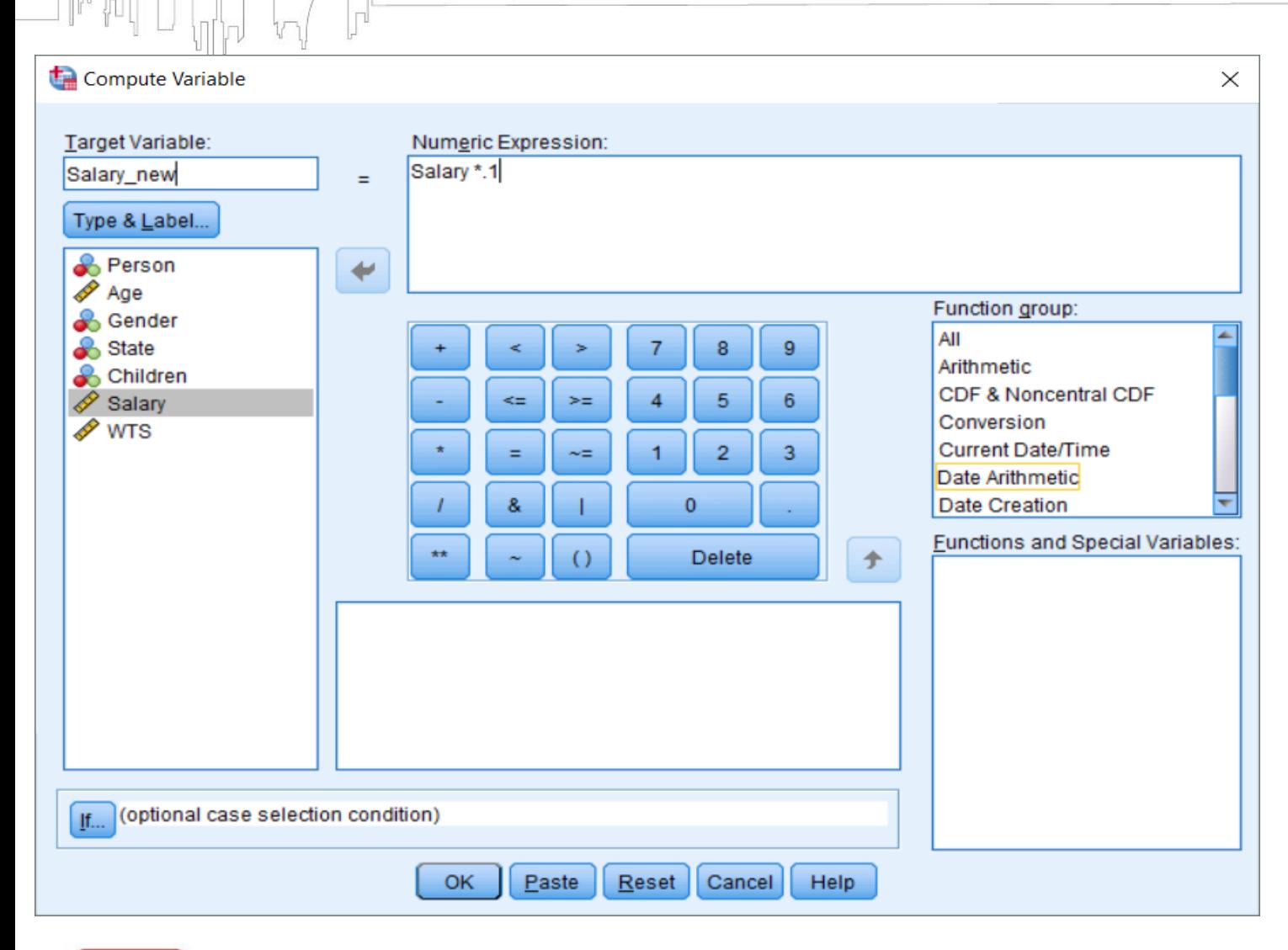

| مــــركــــــز دبـــــي للإحـصـــاء **Dubai Statistics Center** 

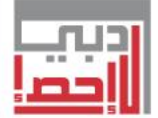

القوائم الرئيسية تحويل البيانات Transformation عبارة عن عملية تجميع بيانات في فئات معينـــة او انشـــاء او تعـــديل متغيـــرات نحتاجها في عملية التحليل بالاعتماد على معادلات وصيغ شرطية. العمليات الحسابية Compute امكانيــة احتســاب متغيــرات جديــدة او تعديل متغيرات موجوده باستخدام اكثر مــــــــن 70 دالــــــــة تتضــــــــمن (دوال حسابية٬إحصائية٬توزيعات احتمالية)

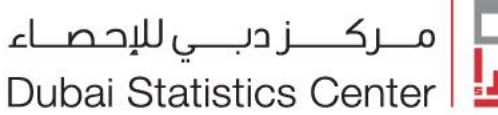

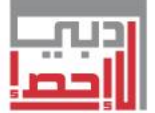

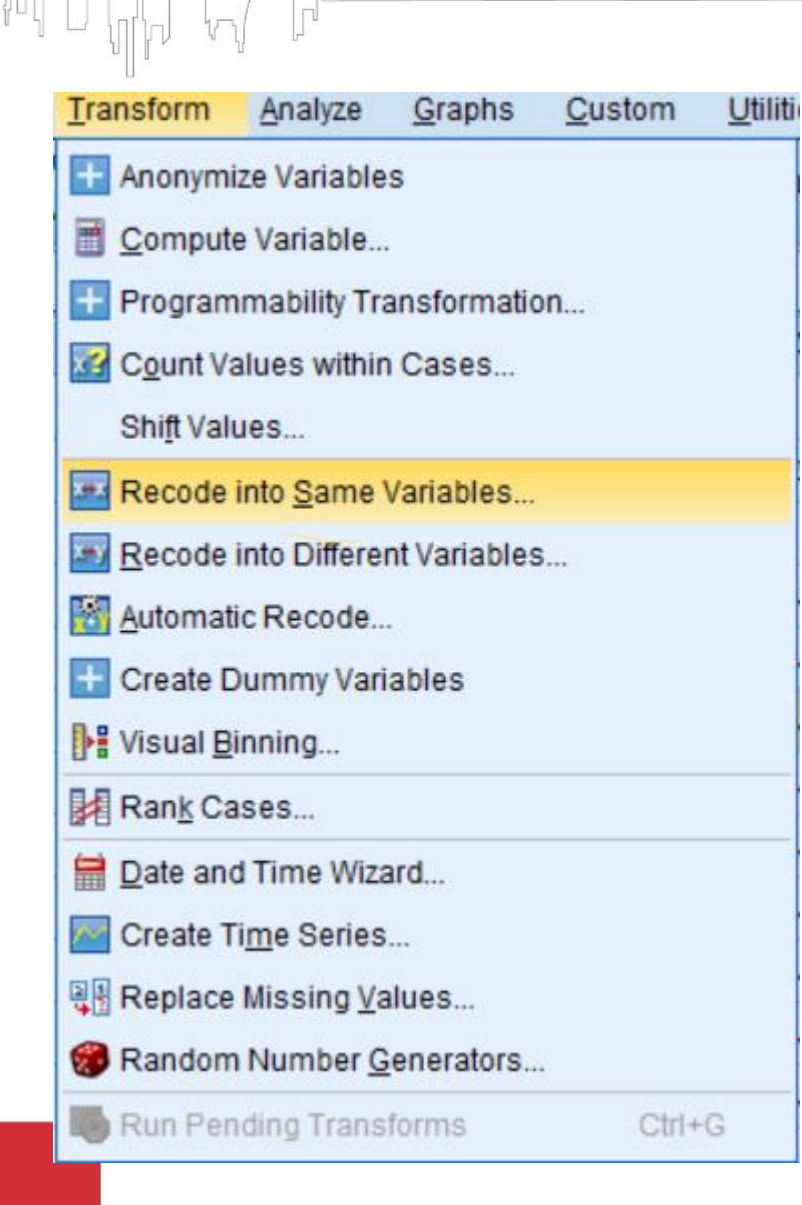

**GOVERNMENT OF DI** 

القوائم الرئيسية تحويل البيانات Transformation

### اعادة الترميز Recode

في كثير من الاحيان نحتاج الى اعادة ترميز بعض المتغيرات لغاية التحليل على سبيل المثال (الاعمار الى فئات عمرية الراتب الى فئات) يوجد ثلاثة انواع من الترميز .

- انشاء متغير جديد عند الترميز(Recode into Different Variable)
- اعادة الترميز باستخدام نفس المتغير (Recode into same Variable)
	- اعادة الترميز التلقائي (Automatic Recode)

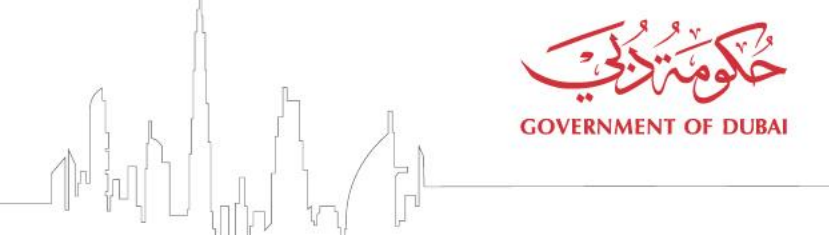

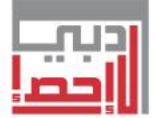

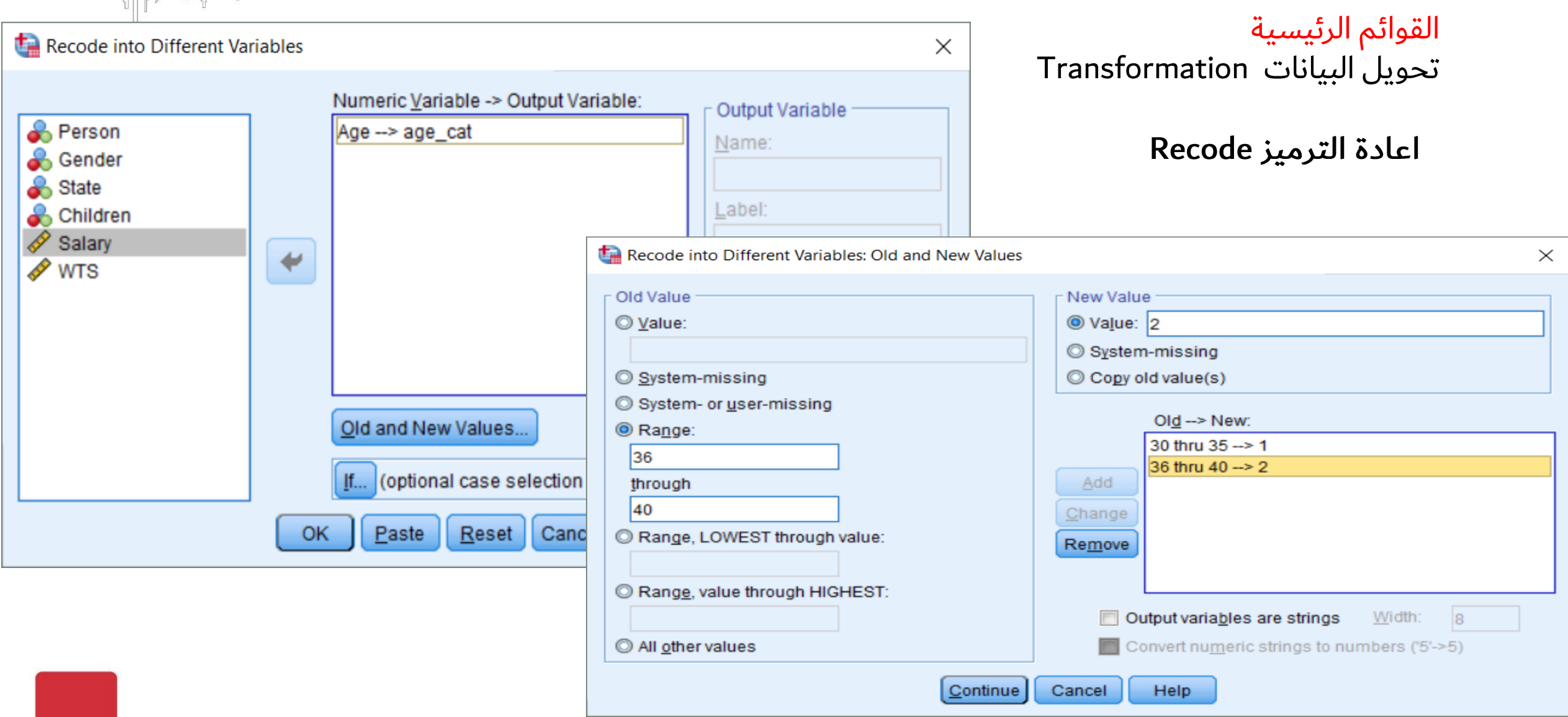

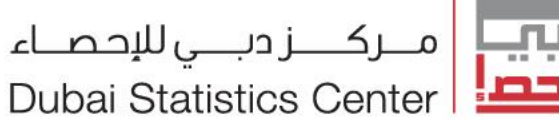

القوائم الرئيسية

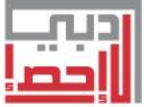

قائمة الاجراءات الإحصائية Analyze

من خلال هذة القائمة نقوم بتجميع وتبويب البيانات الخام لتصبح اكثـر تنظيمـا وترتيبـا وتقـديمها بصـورة سهلة وبسيطة وذات دلاله.

الإحصاء الوصفي Descriptive Statistics .

يختص بالطرق المختلفة لجمع البيانات وتحليلها:-الجداول التكرارية

الرسوم البيانية

الجداول المتقاطعة

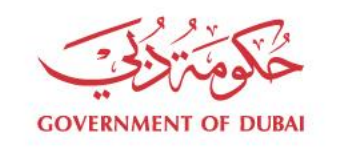

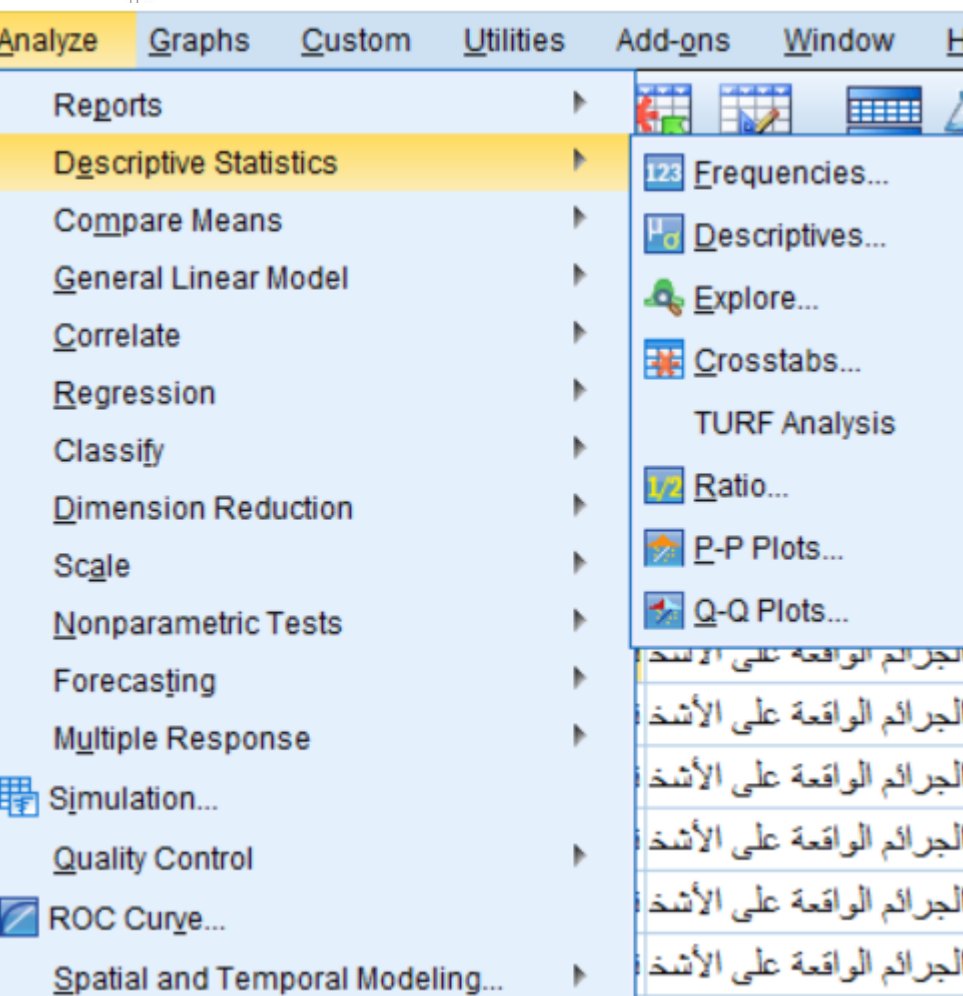

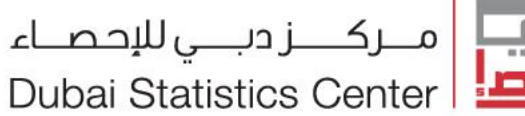

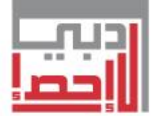

القوائم الرئيسية قائمة الاجراءات الإحصائية Analyze

. Descriptive Statistics . **Frequencies** التكرارات

- نقطة بداية جيدة الدراسة البيانات .  $\bullet$
- لعرض التكرارات والرسوم البيانية .  $\bullet$ 
	- لجميع انواع المتغيرات
- لعـرض مقـاييس الاحصـاء الوصـفي (النزعـة المركزية، التشتت، الربيعات والمئينات)

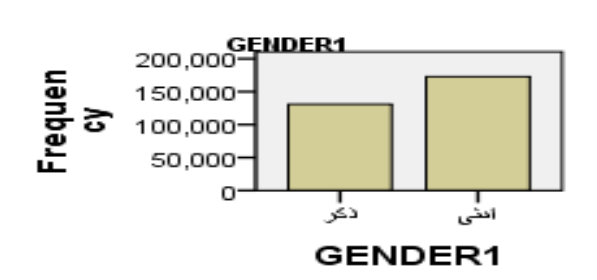

### $\times$   $\bullet$  Frequencies

**GOVERNMENT OF DUBAI** 

Statistics.

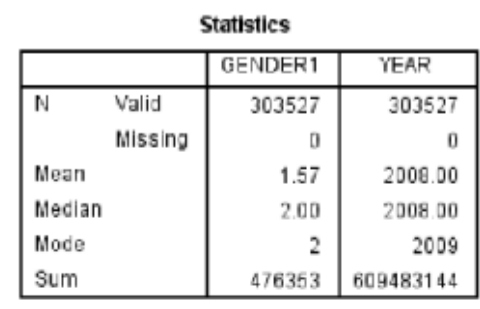

Frequency

130701

172826

303527

### **Frequency Table**

نکر

افظى

Total

Valid

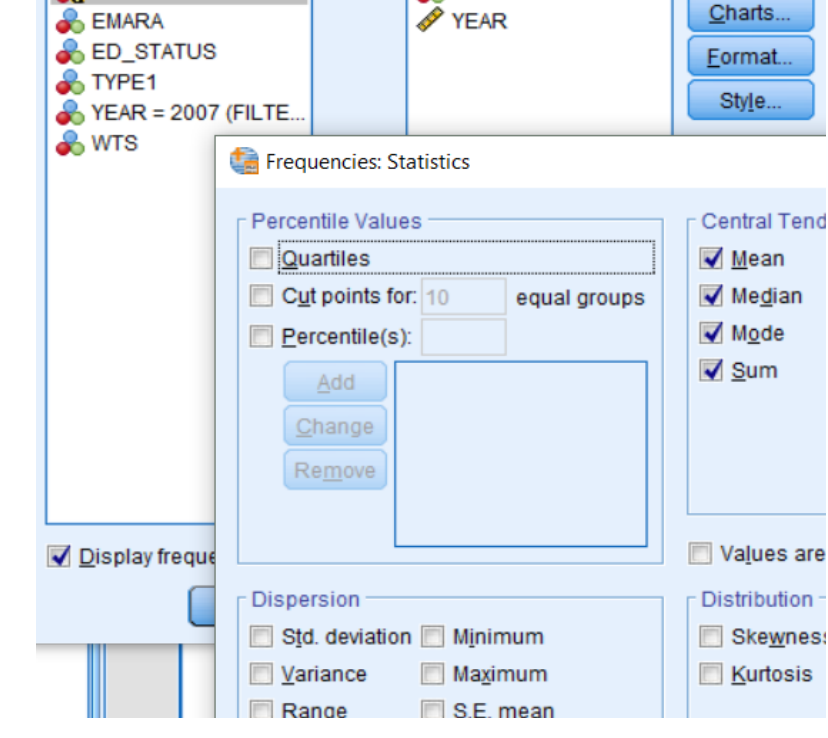

Variable(s):

& GENDER1

æ

Frequencies

**CA** CODE

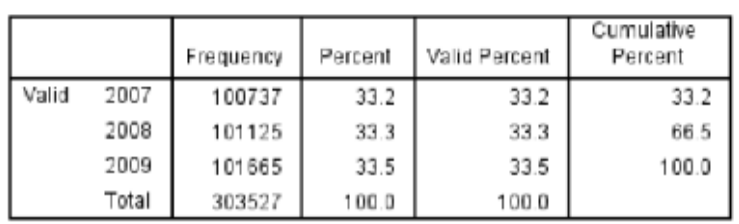

**GENDER1** 

Percent

43.1

56.9

100.0

**YEAR** 

Valid Percent

43.1

56.9

100.0

Cumulative

Percent

43.1

 $100.0$ 

Cases weighted by WTS

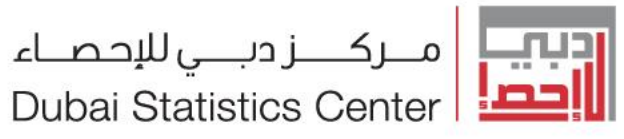

القوائم الرئيسية قائمة الاجراءات الإحصائية Analyze

. Descriptive Statistics .

وصفی Descriptive

- عــرض ملخــص لمقــاييس الاحصــاء الوصــفي لمجموع من المتغيرات في جدول واحد .
- امكانيـة اضـافة المتغيـرات المعياريـة الى ملـف  $\bullet$ البيانات عند التاشير عليها.

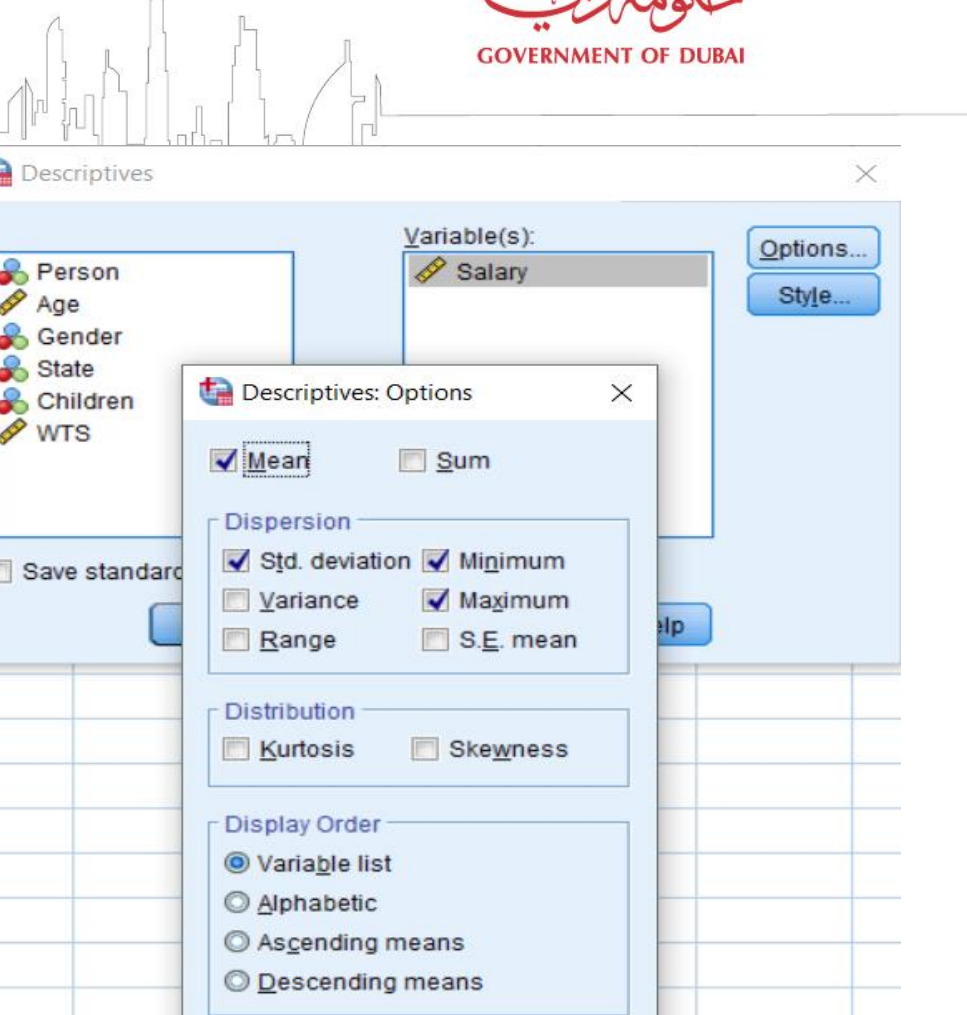

 $\sqrt{2\pi}$ 

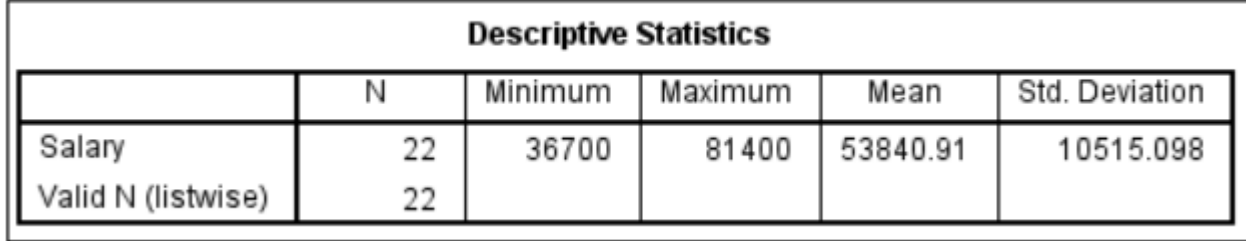

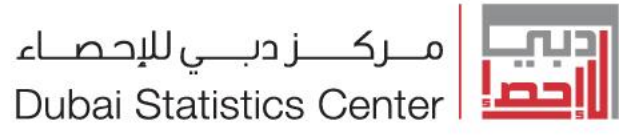

القوائم الرئيسية قائمة الاجراءات الإحصائية Analyze

. Descriptive Statistics . اسكتشاف Explore

يعـد الخطـوة الأولى في التعامـل مـع البيانـات فهـو يقـدم ملخصا احصائىا للىبانات.

أسباب لاستخدام الإجراء:-

- اكتشاف القيم الشاذه Outlier
- اكتشاف الاخطاء في البيانات قبل البدء في التحليل  $\bullet$ 
	- احراء الاختبارات الاعتدالية Normality  $\bullet$
- معرفة اذا كان الاجراء الاحصائي المستخدم مناسب او  $\bullet$ غیر مناسب

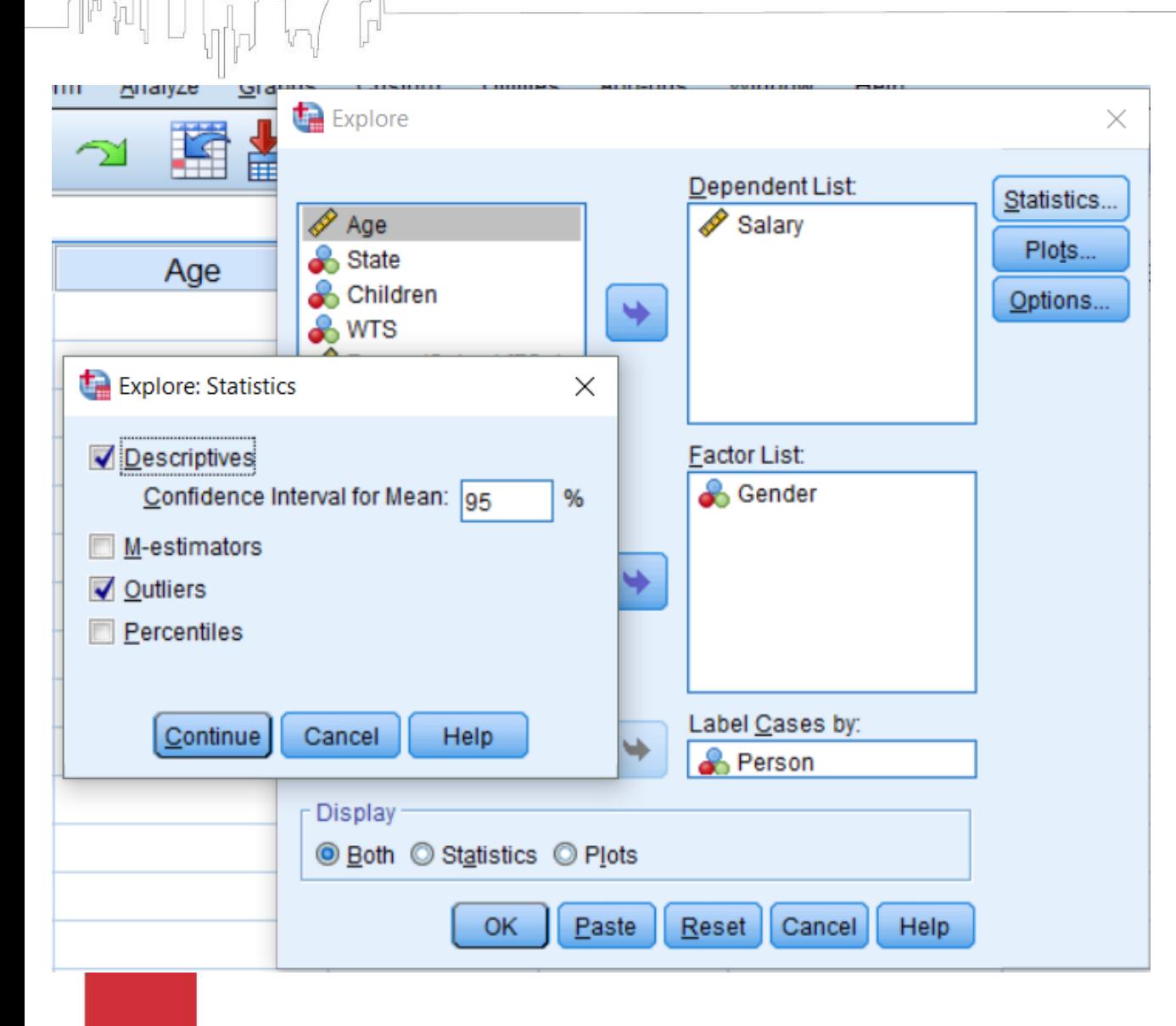

**GOVERNMENT OF DUBAL** 

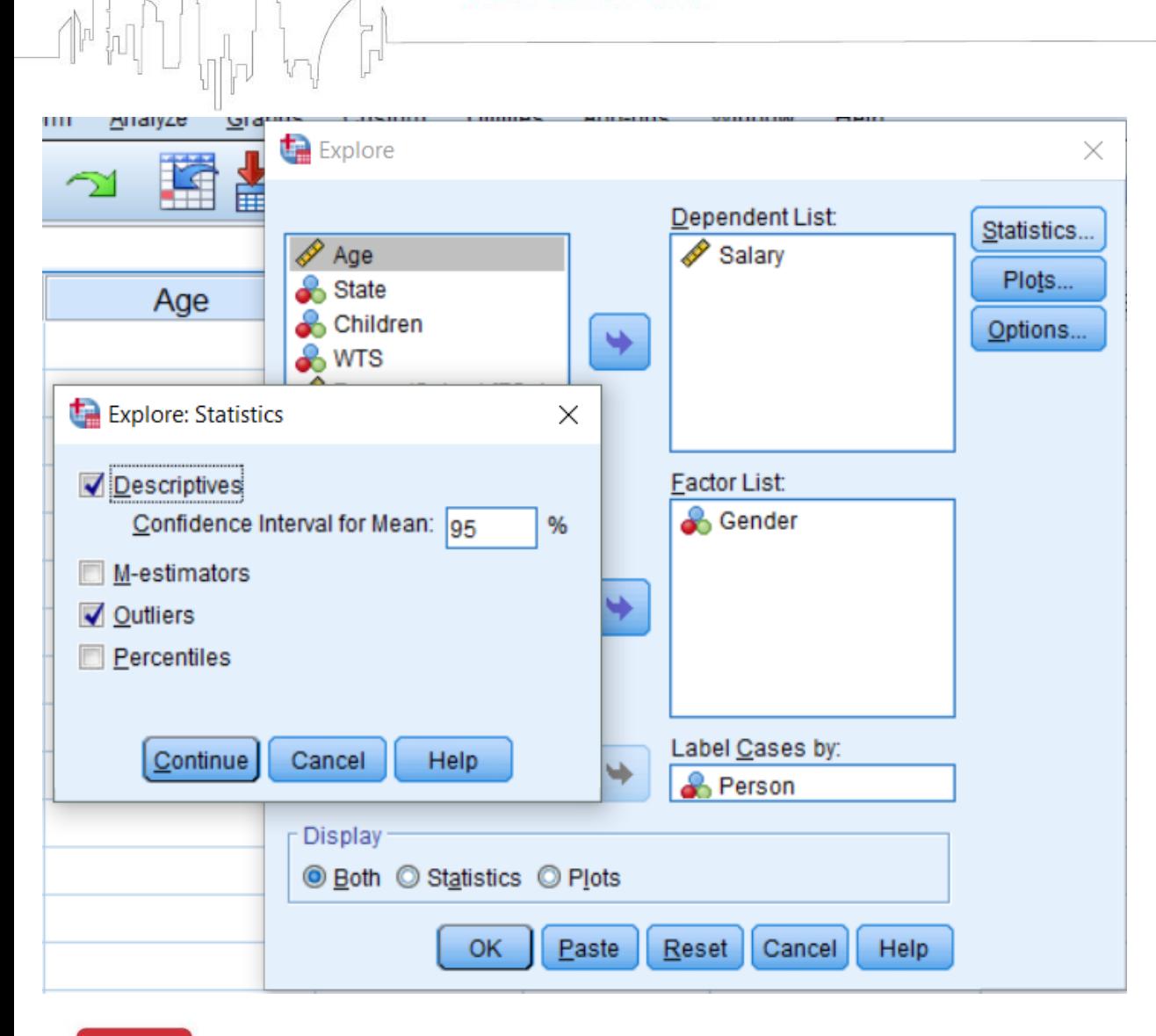

**GOVERNMENT OF DUBAI** 

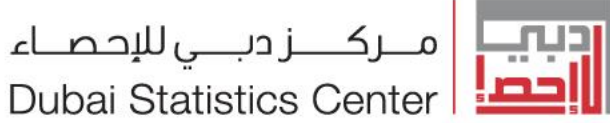

القوائم الرئيسية قائمة الاجراءات الإحصائية Analyze

الإحصاء الوصفي Descriptive Statistics . جداول التقاطع Crosstabs اعداد جداول الاقتران والجداول متعددة الاسئلة

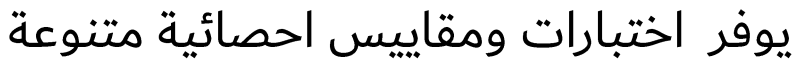

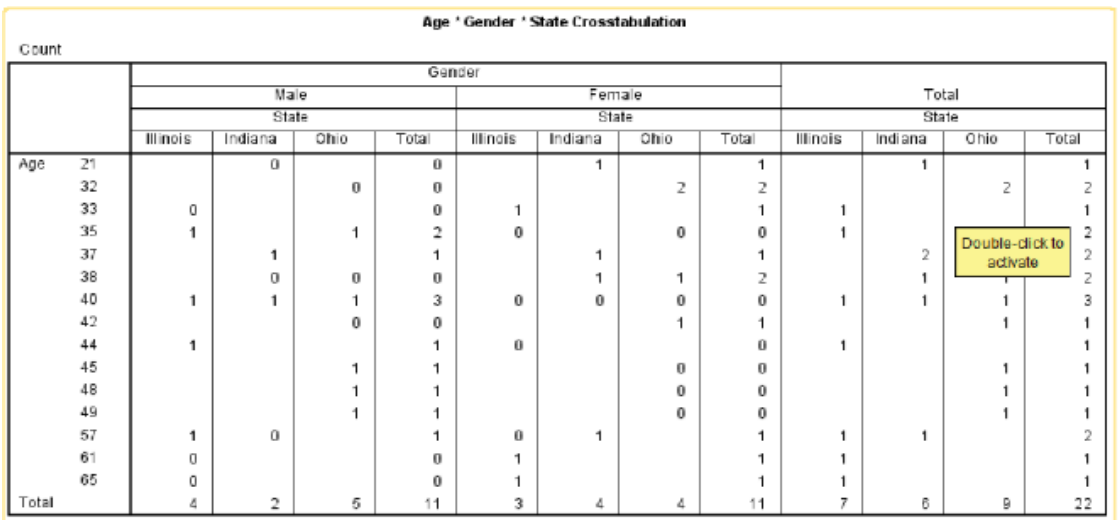

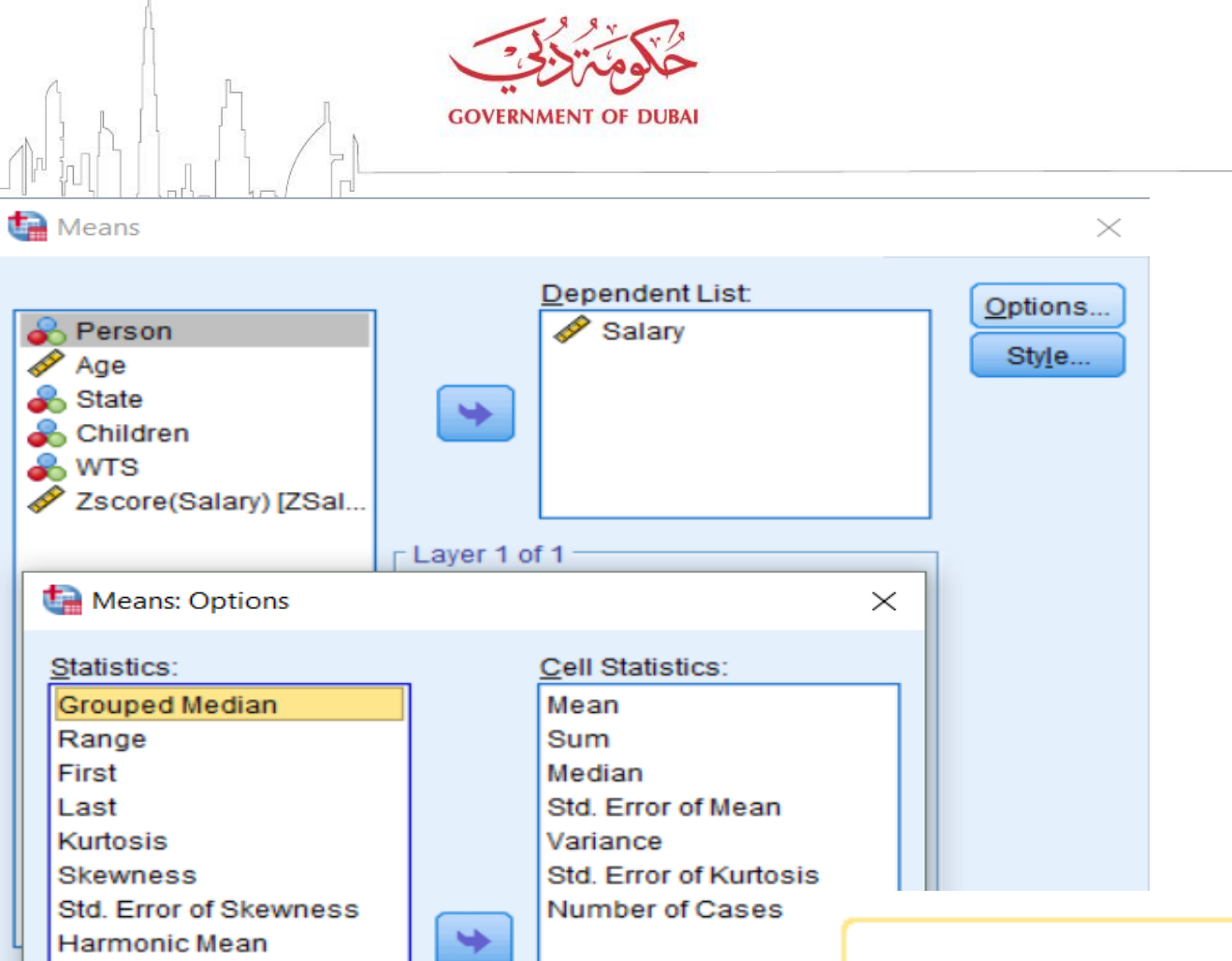

Geometric Mean

**Percent of Total Sum Percent of Total N Standard Deviation** 

#### Salary

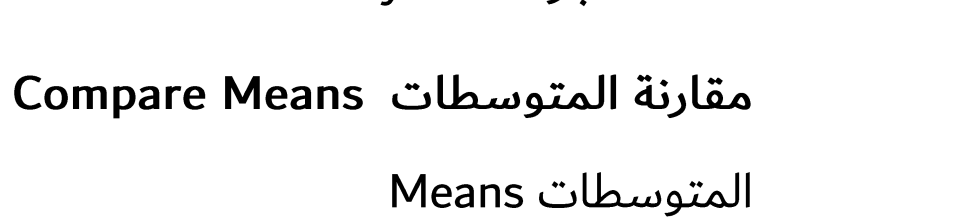

قائمة الاحراءات Analyze

| مــــركــــــز دبـــــي للإحـصـــاء Dubai Statistics Center

القوائم الرئيسية

اعداد المتوسطات للمحموعات الحزئىة لمتغير معين بالاضافة الى مؤشـرات اخـرى (المجمـوع، عـدد الحـالات ،الوسيط،المنوال،الانحراف المعياري ...الخ)

Report

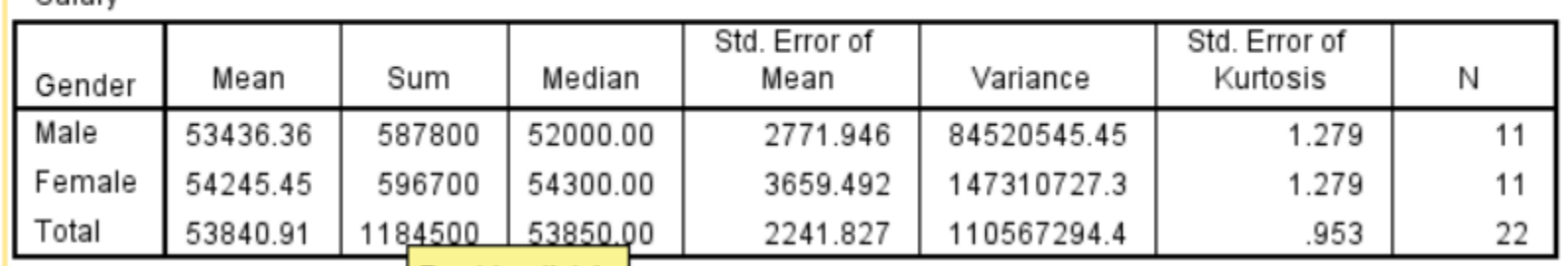

| مــــركــــــز ديـــــي للإحـصـــاء Dubai Statistics Center

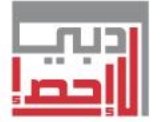

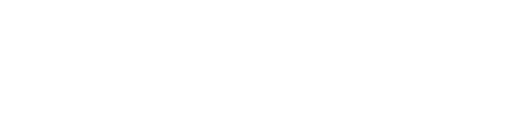

القوائم الرئيسية قائمة الاجراءات Analyze

الارتباط Correlation. تسمى العلاقة بين اي ظاهرتين بالارتباط. مواصفات العلاقة بين متغيريين

- شكل العلاقة (خطية او غير خطية)  $\bullet$ 
	- اتجاه العلاقة (موجب او سالب )  $\bullet$ 
		- · قوة العلاقة (1:1-)
		- تحديد القيم المتطرفة  $\bullet$

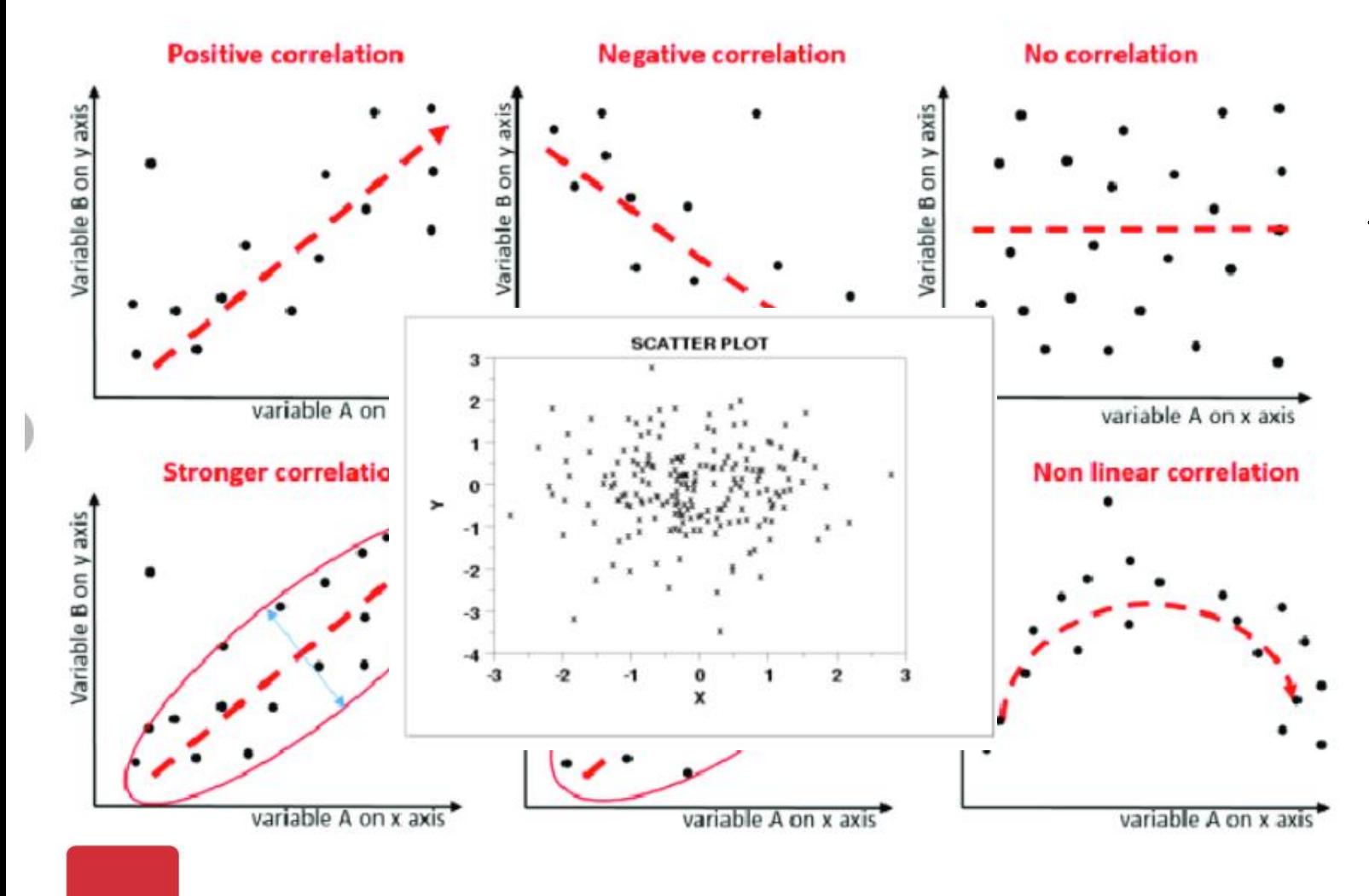

**GOVERNMENT OF DUBAI** 

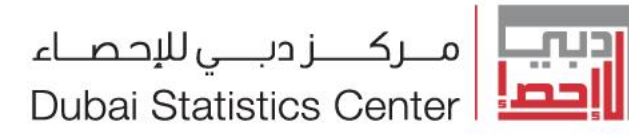

القوائم الرئيسية قائمة الاجراءات Analyze

الارتباط Correlation.

التاكد من وجود علاقة بين المتغيرات باستخدام الرسوم البيانية للتوضيح

Graphs - → Legacy Dialogs- → Scatter/Dot

- وجود علاقة  $\bullet$
- شكل العلاقة  $\bullet$ 
	- $\bullet$
- قوة العلاقة<br>وجود قيم متطرفة  $\bullet$

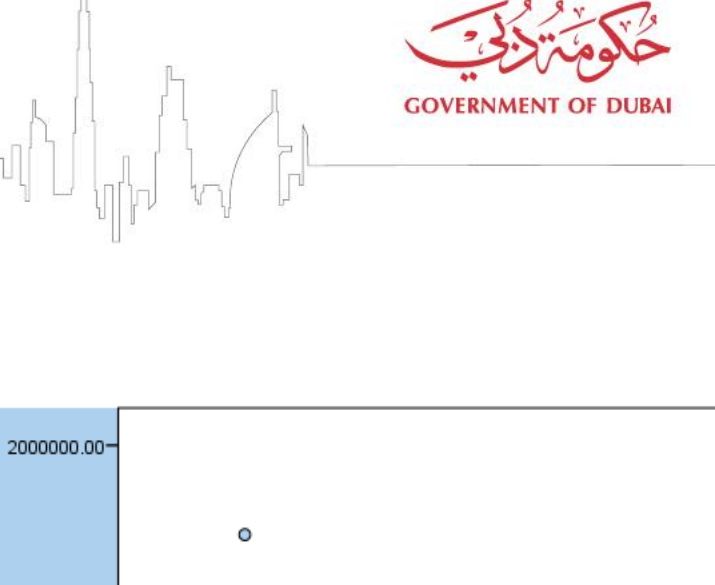

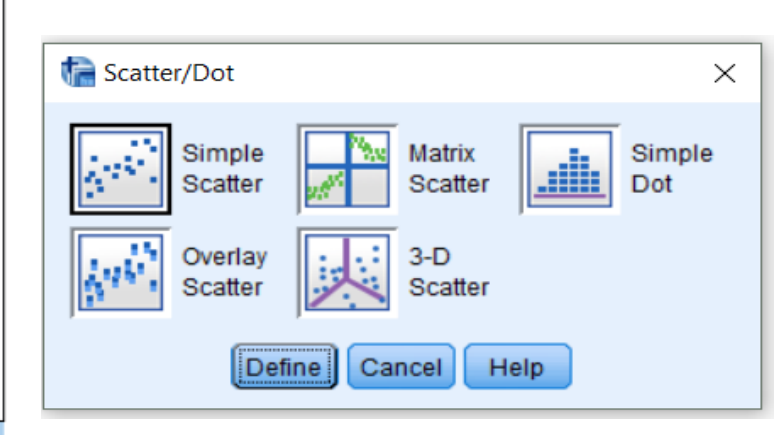

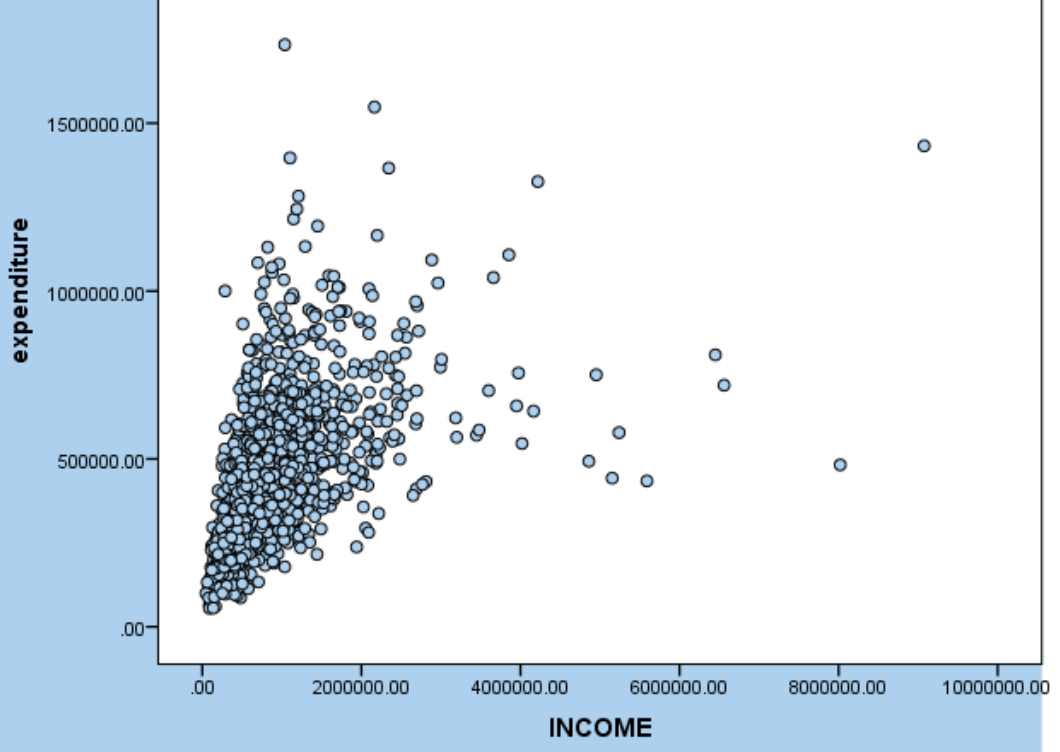

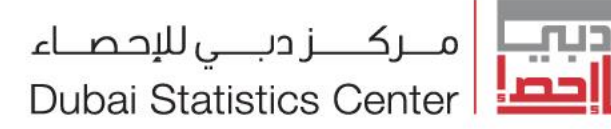

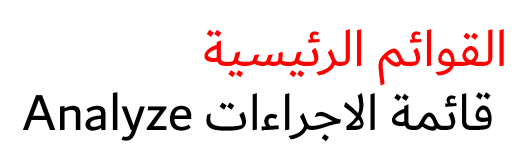

الارتباط Correlation.

الارتباط الخطي البسيط Simple linear correlation

قياس العلاقة بين الدخل والانفاق

بالنسـبة للمتغيـرات الكميـة الموزعـة بشـكل طبيعـي ٬ اختـر معامـل الارتبـاط Pearson.

إذا لم يتم توزيع بياناتك بشكل طبيعي أو فئات ، فاختر Kendall's tau-b أو .Spearman

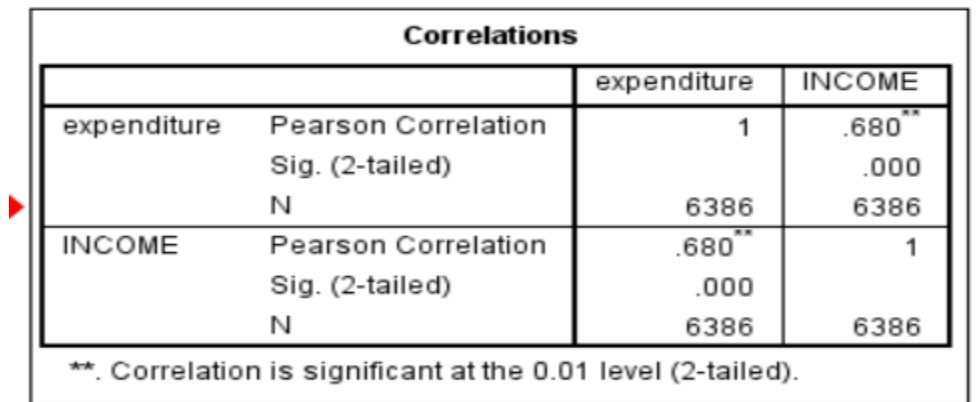

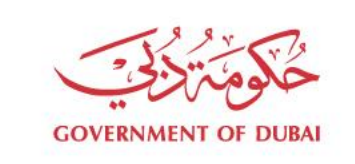

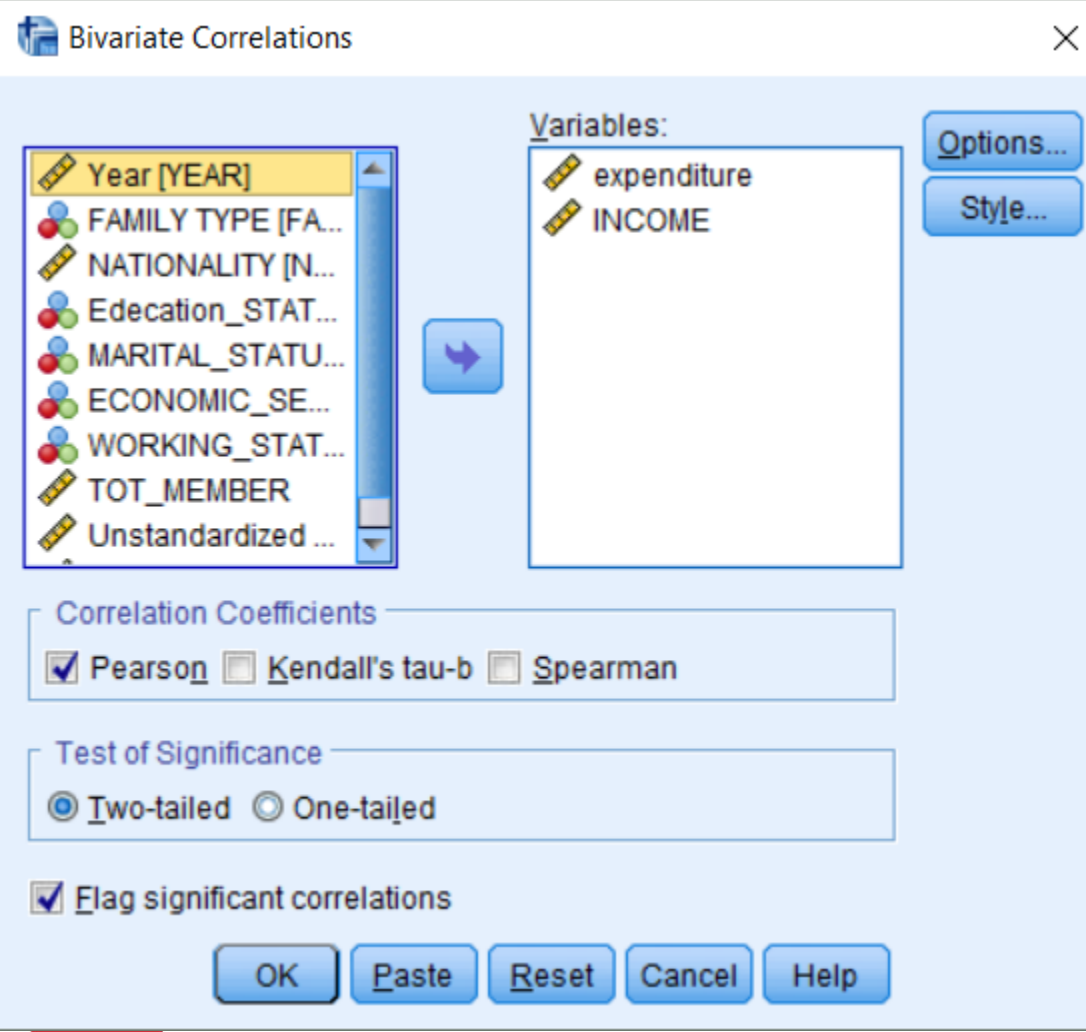

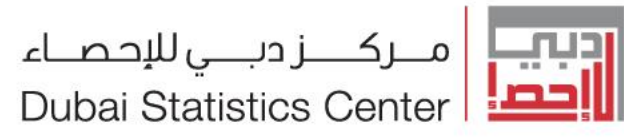

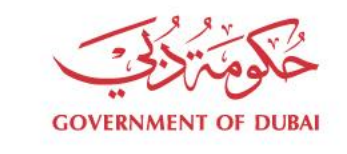

### القوائم الرئيسية قائمة الاجراءات Analyze

معادلة الانحدار Regression.

نموذج الانحدار الخطي البسيط Linear Regression

ان نموذج الانحدار يعبر عن علاقة بين متغير تابع وبين واحد او اكثر من المتغيرات المستقلة فاذا احتوى النموذج على متغير مستقل واحد فيعرف بنموذج الانحدار البسيط وصيغته كما يلي :- .

### $Y = A + BX$

حيث أن :- Y المتغير التابع ، X المتغير المستقل ، A تقاطع خط الانحدار مع المحور الصادي ،B ميل خط الانحدار . يستخدم الانحدار الخطي لتقدير معامل المتغير المستقل للمعادلة الخطية بغرض تقدير المتغير التابع الطريقة المتبعة غالبا في تقدير A,B هي طريقة المربعات الصغرى. يجب ان يحقق النموذج الفرضيات التالية:-وجود علاقة خطية بين المتغيرات (X,Y).

يجب التحقق من فرضيات النموذج الخطي البسيط من خلال Scatter Plots

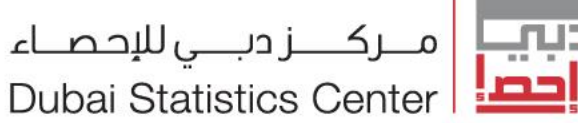

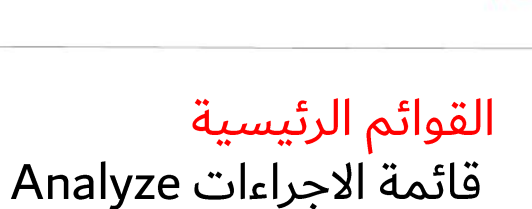

معادلة الانحدار Regression. نموذج الانحدار الخطي البسيط Linear Regression فيعرف بنموذج الانحدار البسيط وصيغته كما يلي :- .  $Y = A + BX$ حيث أن :− Y المتغير التـابع ، X المتغيـر المسـتقل ، A تقـاطع خـط الانحـدار مـع المحور الصادي،B ميل خط الانحدار . المثـل التـالي :تـم ادخـال متغيـرات نفقـات ودخـل الاسـرة Y المتغيـر التـابع قيمـة الانفاق و X المتغير المستقل قيمة الدخل .

من الجدول التالي تم احتساب قيمة (A,B)

 $B = 0.252$ 

 $A = 154687.884$ 

ما القيمة المتوقعة للانفاق عند قيمة الدخل السنوي 257000 درهم ؟

قيمة الانفاق = 157687.884 + 257000\*.252

 $219,444.80 =$ 

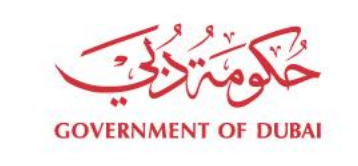

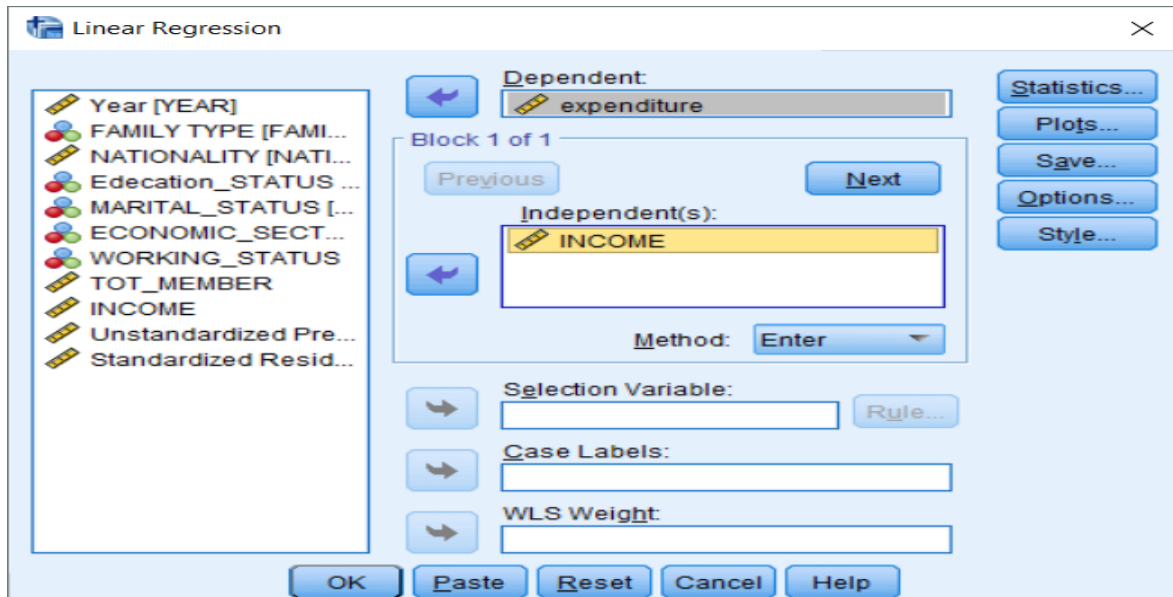

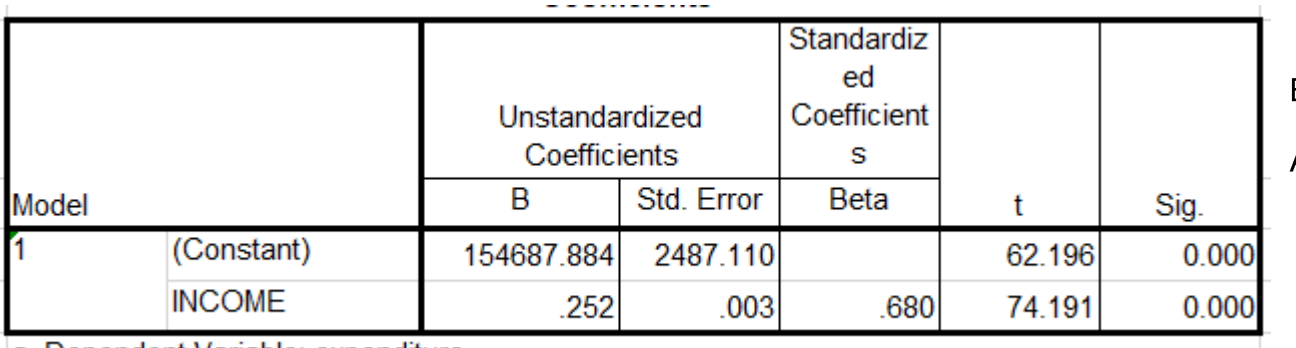

a. Dependent Variable: expenditure

f. 

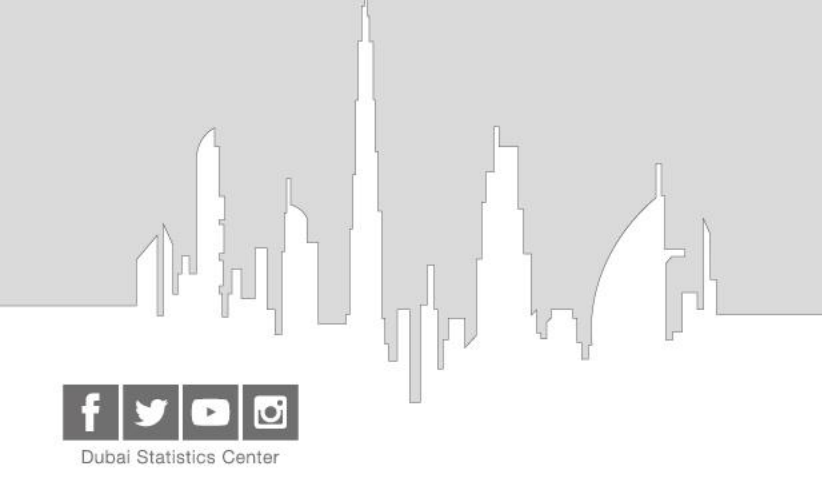

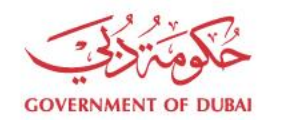

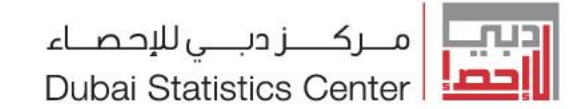